# **Benq**

SP890 Digital Projector User Manual

# Table of contents

| Important safety                                                         |
|--------------------------------------------------------------------------|
| instructions3                                                            |
| Overview 6                                                               |
| Shipping contents6                                                       |
| Remote control batteries7                                                |
| Remote control operation7                                                |
| Projector features8                                                      |
| Projector exterior view9                                                 |
| Controls and functions10                                                 |
| Control panel10                                                          |
| Remote control11                                                         |
| Positioning your projector 12                                            |
| Choosing a location12                                                    |
| Obtaining a preferred projected image                                    |
| size13                                                                   |
| Projection dimensions14                                                  |
| Shifting the projection lens16                                           |
| Connecting with video                                                    |
| equipment17                                                              |
| Preparations17                                                           |
| Connecting HDMI devices17                                                |
| Connecting component-video devices18                                     |
| Connecting S-Video or video devices18                                    |
| Connecting a computer                                                    |
| -                                                                        |
| Using the projector20                                                    |
| Turning the projector on20                                               |
| Selecting an input source21                                              |
| Using the menus22                                                        |
| Securing the projector22                                                 |
| Using a security cable lock22                                            |
| Utilizing the password function23                                        |
| Adjusting the projected image25                                          |
| Adjusting the projection angle25                                         |
| Auto-adjusting the image                                                 |
| Fine-tuning the image size and clarity25 Correcting picture distortion26 |
| Correcting picture distortion20                                          |

| Using the preset and user modes                                 | 27                                     |
|-----------------------------------------------------------------|----------------------------------------|
| Fine-tuning the picture quality                                 | 29                                     |
| Advanced picture quality controls                               | 30                                     |
| Selecting the aspect ratio                                      | 33                                     |
| Hiding the image                                                | 35                                     |
| Freezing the image                                              | 35                                     |
| Utilizing FAQ function                                          | 35                                     |
| Adjusting the sound                                             |                                        |
| Controlling the projector through a Lan environment             | 37                                     |
| Operating in a high altitude                                    |                                        |
| environment                                                     | 39                                     |
| Displaying more than one image source simultaneously            | 40                                     |
| Turning the projector off                                       |                                        |
|                                                                 |                                        |
| On-Screen Display (OSD) menus                                   | 42                                     |
| On-Screen Display (OSD) menus  Additional information           |                                        |
| Additional information                                          | 50                                     |
| Additional information                                          | <b>50</b><br>50                        |
| Additional information                                          | <b>50</b><br>50                        |
| Additional information  Care of the projector  Lamp information | 50<br>51<br>51                         |
| Additional information  Care of the projector                   | 50<br>51<br>51<br>51                   |
| Additional information                                          | 50<br>51<br>51<br>51<br>52             |
| Additional information                                          | 50<br>51<br>51<br>51<br>52<br>52       |
| Additional information  Care of the projector                   | 50<br>51<br>51<br>51<br>52<br>52       |
| Additional information                                          | 50<br>51<br>51<br>51<br>52<br>52       |
| Additional information  Care of the projector                   | 50<br>51<br>51<br>51<br>52<br>52       |
| Additional information                                          | 50<br>51<br>51<br>52<br>52<br>55<br>56 |

Thank you for your purchase of this quality BenQ projector! It has been designed to provide you with an enjoyable home theater viewing experience. For the best results, please read this manual through carefully as it is your guide through the control menus and operation.

# Important safety instructions

Your projector is designed and tested to meet the latest standards for safety of information technology equipment. However, to ensure safe use of this product, it is important that you follow the instructions mentioned in this manual and marked on the product.

 Please read this user manual before you operate your projector. Keep this manual in a safe place for future reference.

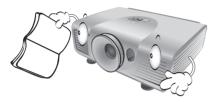

- 2. Always place the projector on a level, horizontal surface during operation.
  - Do not place the projector on an unstable cart, stand, or table as it may fall and be damaged;
  - Do not place inflammables near the projector;
  - Do not use if tilted at an angle of more than 10 degrees left to right, nor at angle of more than 15 degrees front to back.

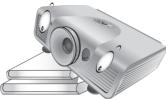

3. Do not store the projector on end vertically. Doing so may cause the projector to fall over, causing injury or resulting in damage.

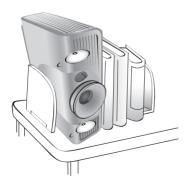

- 4. Do not place the projector in any of the following environments:
  - space that is poorly ventilated or confined. Allow at least 50 cm clearance from walls and free flow of air around the projector;
  - locations where temperatures may become excessively high, such as the inside of a car with all windows closed;
  - locations where excessive humidity, dust, or cigarette smoke may contaminate optical components, shorten the projector's lifespan and darken the screen;

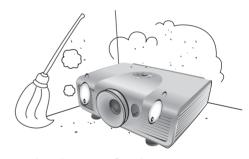

- locations near fire alarms;
- locations with an ambient temperature above 35°C/95°F;
- locations where altitude is higher than 1500 meters/4920 feet above sea level.

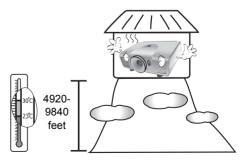

- 5. Do not block the vents holes while the projector is on (even in standby mode):
  - Do not cover the projector with any item;
  - Do not place the projector on a blanket, bedding or any other soft surface.

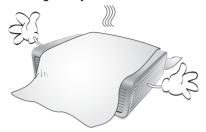

6. In areas where the mains power supply voltage may fluctuate by ±10 volts, it is recommended that you connect your projector through a power stabilizer, surge protector or uninterruptible power supply (UPS) as appropriate to your situation.

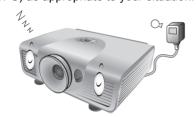

7. Do not step on the projector or place any objects upon it.

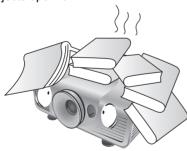

 Do not place liquids near or on the projector. Liquids spilled into the projector will void your warranty. If the projector does become wet, disconnect it from the power point and call BenQ to have the projector repaired.

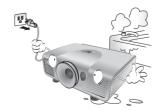

9. Do not look straight into the projector lens during operation. It may harm your sight.

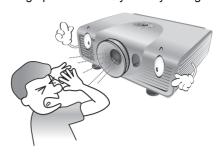

10. Do not operate the projector lamp beyond the rated lamp life. Excessive operation of lamps beyond the rated life could cause a lamp to break on rare occasions.

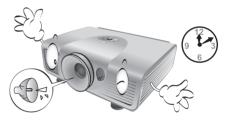

11. The lamp becomes extremely hot during operation. Allow the projector to cool for approximately 45 minutes prior to removing the lamp assembly for replacement.

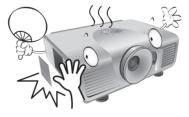

 This projector is capable of displaying inverted images for ceiling mount installation. Use only BenQ's Ceiling Mount Kit for mounting.

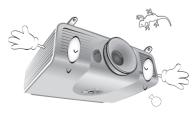

13. Never attempt to replace the lamp assembly until the projector has cooled down and is unplugged from the power supply.

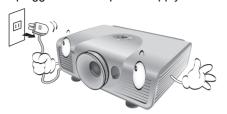

 When you think service or repair is required, take the projector only to a suitably qualified technician.

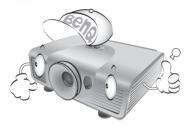

15. Do not attempt to disassemble this projector. There are dangerous high voltages inside which may cause death if you should come into contact with live parts. The only user serviceable part is the lamp which has its own removable cover. See page 52.

Under no circumstances should you ever undo or remove any other covers. Refer servicing only to suitably qualified professional service personnel.

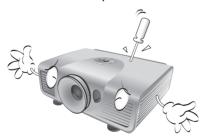

# <u>(1)</u>

#### **Notice**

Please keep the original packing for possible future shipment. If you need to pack your projector after use, adjust the projection lens to an appropriate position, put the lens cushion around the lens, and fit the lens cushion and projector cushion together to prevent damage during transportation.

#### Moisture condensation

Never operate the projector immediately after moving it from a cold location to a hot location. When the projector is exposed to such a change in temperature, moisture may condense on the crucial internal parts. To prevent the projector from possible damage, do not use the projector for at least 2 hours when there is a sudden change in temperature.

# Avoid volatile liquids

Do not use volatile liquids, such as insecticide or certain types of cleaner, near the projector. Do not have rubber or plastic products touching the projector for a long time. They will leave marks on the finish. If cleaning with a chemically treated cloth, be sure to follow the cleaning product's safety instructions.

# Disposal

This product contains the following materials which are harmful to human bodies and environment.

- Lead, which is contained in solder.
- · Mercury, which is used in the lamp.

To dispose of the product or used lamps, consult your local environment authorities for regulations.

# Overview

# Shipping contents

Carefully unpack and verify that you have the items below. Some of the items may not be available depending on your region of purchase. Please check with your place of purchase.

Some of the accessories may vary from region to region.

The warranty card is only supplied in some specific regions. Please consult your dealer for detailed information.

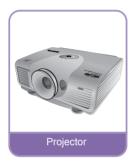

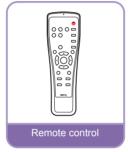

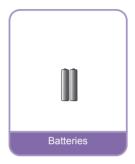

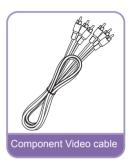

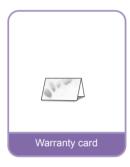

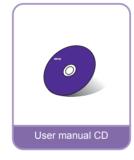

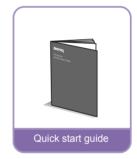

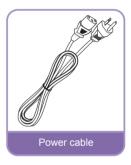

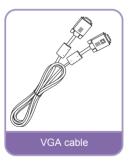

# Remote control batteries

 To open the battery cover, turn the remote control over to view its back, push on the finger grip on the cover and slide it down in the direction of the arrow as illustrated. The cover will slide off.

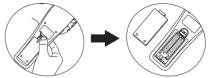

- 2. Remove any existing batteries (if necessary) and install two new AAA batteries observing the battery polarities as indicated in the base of the battery compartment. Positive (+) goes to positive and negative (-) goes to negative.
- 3. Refit the cover by aligning it with the case and sliding it back up into position. Stop when it clicks into place.

## Notes on handling batteries

- Do not mix old batteries with new ones, or mix different types of batteries.
- Avoid leaving the remote control and batteries in an excessive hot or humid environment like the kitchen, bathroom, sauna, sunroom, or in a closed car.
- Dispose of used batteries according to the battery manufacturer's instructions and local environment regulations for your region.
- If the remote control will not be used for an extended period of time, remove the batteries to avoid damage to the control from possible battery leakage.

# Remote control operation

 Make sure that there is nothing positioned between the remote control and the infrared (IR) sensors on the projector that might obstruct the IR beam from the remote control reaching the projector.

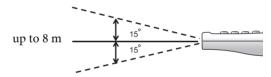

The effective range of the remote control is up to 8
meters, and at an angle within 30 degrees of the IR
beam. Always aim straight at the projector, however most screens will also reflect the IR beam to the
projector.

# ↑ Ceiling mounting the projector

We want you to have a pleasant experience using your BenQ projector, so we need to bring this safety matter to your attention to prevent damage to person and property.

If you intend to mount your projector on the ceiling, we strongly recommend that you use a proper fitting BenQ projector ceiling mount kit and that you ensure it is securely and safely installed.

If you use a non-BenQ brand projector ceiling mount kit, there is a safety risk that the projector may fall from the ceiling due to an improper attachment through the use of the wrong gauge or length screws.

You can purchase a BenQ projector ceiling mount kit from the place you purchased your BenQ projector. BenQ recommends that you also purchase a separate Kensington lock compatible security cable and attach it securely to both the Kensington lock slot on the projector and the base of the ceiling mount bracket. This will perform the secondary role of restraining the projector should its attachment to the mounting bracket become loose.

# Projector features

## • Full HD compatible

The projector is compatible with Standard Definition TV (SDTV) 480i, 480p, 576i, 576p, and High Definition TV (HDTV) 720p, 1080i and 1080p formats, with the 1080p format providing a true 1:1 image reproduction.

## · High picture quality

The projector provides excellent picture quality due to its high resolution, excellent home theater brightness, super high contrast ratio, vivid color and rich gray-scale reproduction.

## High brightness

The projector features super high brightness to achieve excellent picture quality in ambient light conditions, outperforming ordinary projectors.

## · Super-high contrast ratio

The projector features a dynamic black control to achieve a super-high contrast ratio.

## Vivid color reproduction

The projector features a 6-segment color wheel to produce realistic color depth and range unattainable with lesser segment color wheels.

## · Rich gray-scale

When viewed in a darkened environment, the automatic gamma control provides excellent gray-scale display which reveals details in shadows and in night or darkened scenes.

#### Intuitive lens shift

The intuitive control over lens shift lever provides flexibility in setting-up your projector.

## · Wide variety of inputs and video formats

The projector supports a wide variety of inputs for connection to your video and PC equipment, including component video, S-Video, and composite video, as well as HDMI, PC, and an output trigger for connection to automated screen and environment lighting systems.

#### Professional calibration control

To reach a higher standard of performance, the projector incorporates Expert Mode settings in its OSD menus, which requires professional calibration service from authorized installers.

#### Panamorph lenses compatible

The projector is compatible with Panamorph lenses that allow you to convert 16:9 projectors to 2.35:1 aspect ratio.

# Projector exterior view

# Front and upper side view

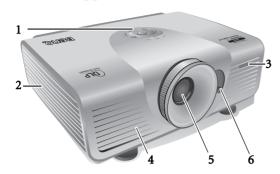

- Control panel (See "Control panel" on page 10 for details.)
- 2. Lamp cover
- 3. Front IR sensor
- 4. Vent (heated air exhaust)
- 5. Projection lens
- 6. Lens shift lever

## Rear view

See "Connecting with video equipment" on page 17 for connection details.

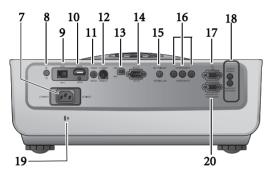

- 7. AC Power cable inlet
- 8. Rear IR sensor
- 9. RJ45 LAN input jack
- 10. HDMI port
- 11. Composite Video input (RCA)
- 12. S-Video input (mini 4-pin DIN)
- 13. USB port
- 14. RS-232 control port Used to interface with a PC or home theater control/automation system.
- 15. 12VDC output terminal Used to trigger external devices such as an electric screen or light control, etc. Consult your dealer for how to connect these devices.
- 16. Component Video inputs (RCA) support Y/PB/PR or Y/CB/CR video signal
- 17. RGB (PC)/Component video (YPbPr/YCbCr) signal input jack
- 18. Audio input jack Audio output jack
- 19. Kensington lock slot
- 20. RGB signal output jack

## Under view

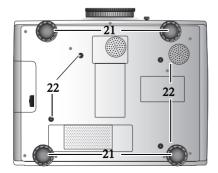

- 21. Adjustable feet
- 22. Ceiling mount holes

# Controls and functions

# Control panel

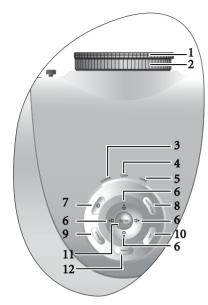

## 1. Focus ring

Adjusts the focus of the projected image.

#### 2. Zoom ring

Adjusts the size of the projected image.

#### 3. POWER indicator light

Lights up or flashes when the projector is operating.

#### 4. TEMPerature warning light

Lights up or flashes if the projector's temperature becomes too high.

#### 5. LAMP indicator light

Lights up or flashes when the projector lamp has developed a problem.

# 6. Arrow/Keystone keys (Left ◀/▷, Up ▲/ɒ, Right ▶/◁, Down ▼/□)

Moves the current On-Screen Display (OSD) menu selection in the direction of the arrow being pressed when the OSD menu is activated.

Manually corrects distorted pictures resulting from an angled projection.

#### 7. (1) POWER

Performs the same action as **POWER** on the remote control.

Toggles the projector between standby and on.

#### 8. PRESET MODE

Sequentially selects a predefined picture setting available for each input.

#### 9. SOURCE

Performs the same action as the source selection keys (COMPONENT, VIDEO, S-VIDEO, HDMI, PC) on the remote control.

Switches sequentially through input sources.

#### 10. EXIT

Goes back to previous OSD menus, exits and saves any changes made using the On-Screen Display (OSD) menu.

#### 11. ENTER

Enacts the selected On-Screen Display (OSD) menu item.

#### 12. MENU

Toggles the On-Screen Display (OSD) menu on and off.

## Remote control

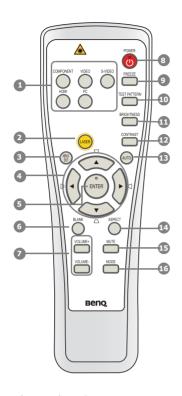

## Source selection keys (COMPONENT, VIDEO, S-VIDEO, HDMI, PC)

Selects an input source for display.

# The COMPONENT key toggles between Component 1 and Component 2.

#### 2. LASER

Emits visible laser pointer light for presentation purposes.

#### 3. MENU/EXIT

Turns on the On-Screen Display (OSD) menu. Goes back to previous OSD menu, exits and saves menu settings.

# 4. Arrow/Keystone keys (Left ◀/▷, Up ▲/□, Right ▶/□, Down ▼/□)

Moves the current On-Screen Display (OSD) menu selection in the direction of the arrow being pressed when the OSD menu is activated. Manually corrects distorted pictures resulting from an angled projection.

#### 5. ENTER

Activates the selected On-Screen Display (OSD) menu item.

#### 6. BLANK

Used to hide the screen image.

#### 7. VOLUME+/VOLUME-

Adjusts the sound level.

## 8. (1) POWER

Toggles the projector between standby mode and on.

#### 9. FREEZE

Freezes the projected image.

#### 10. TEST PATTERN

Displays the test pattern.

## 11. BRIGHTNESS

Adjusts brightness.

#### 12. CONTRAST

Adjusts contrast.

#### **13. AUTO**

Automatically determines the best picture timings for the displayed image.

#### 14. ASPECT

Selects the display aspect ratio.

## **15. MUTE**

Toggles projector audio between on and off.

## 16. MODE

Depending upon the input signal in use, selects an available picture mode.

## Operating the LASER pointer

The Laser Pointer is a presentation aid for professionals. It emits red colored light when you press it and the indicator lights up red.

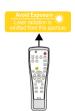

The laser pointer is not a toy. Parents should be mindful of the dangers of laser energy and keep this remote control out of the reach of children.

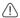

Do not look into the laser light window or shine the laser light beam on yourself or others. See the warning messages on the back of the remote control prior to using it.

# Positioning your projector

# Choosing a location

Your projector is designed to be installed in one of four possible installation locations.

Your room layout or personal preference will dictate which installation location you select. Take into consideration the size and position of your screen, the location of a suitable power outlet, as well as the location and distance between the projector and the rest of your equipment.

#### 1. Floor Front:

Select this location with the projector placed near the floor in front of the screen. This is the most common way to position the projector for quick setup and portability.

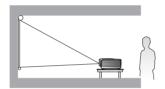

## 2. Ceiling Front:

Select this location with the projector suspended from the ceiling in front of the screen.

Purchase the BenQ Projector Ceiling Mount Kit from your dealer to mount your projector on the ceiling.

\*Set **Ceiling Front** after you turn the projector on.

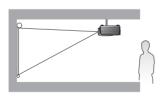

#### 3. Floor Rear:

Select this location with the projector placed near the floor behind the screen.

Note that a special rear projection screen is required.

\*Set **Floor Rear** after you turn the projector on.

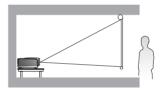

## 4. Ceiling Rear:

Select this location with the projector suspended from the ceiling behind the screen.

Note that a special rear projection screen and the BenQ Projector Ceiling Mount Kit are required for this installation location.

\*Set Ceiling Rear after you turn the projector on.

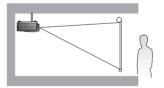

#### \*To set the projector position:

- Press MENU on the projector or MENU/EXIT on the remote control and then press ◄/► until the System Setup menu is highlighted.
- Press ▲/▼ to highlight Projector Position and press ◄/▶ until the correct position is selected.

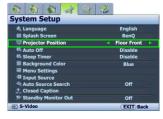

# Obtaining a preferred projected image size

The distance from the projector lens to the screen, the zoom setting, and the video format each factors in the projected image size.

This projector is equipped with a movable lens. See "Shifting the projection lens" on page 16 for details. You can see the diagrams on pages 14 and 15 for the vertical offset values in the dimension tables that are measured when the lens is shifted fully up or down.

If you are using a 120-inch, 4:3-aspect-ratio screen, please refer to "The screen aspect ratio is 4:3 and the projected picture is 16:9". The average projection distance is 668 cm.

If you have a 16:9-aspect-ratio screen and your measured projection distance was 4.5 m (450 cm), please refer to "The screen aspect ratio is 16:9 and the projected picture is 16:9". The closest match in the "Average" column is 455 cm. Looking across this row shows that a 100-inch screen is required.

Checking the min and max projection distance values in the columns of "Projection distance <D> [cm]" on page 14 indicates that the 4.5 m measured projection distance will also fit the 90 and 110-inch size screens. The projector can be adjusted (using the zoom control) to display on these different screen sizes at the projection distance. Be aware that these different screens have different vertical offset values.

If you place the projector in a different position (to that recommended), you will have to tilt it down or up to center the image on the screen. In these situations, some image distortion will occur. Use the Keystone function to correct the distortion. See "Correcting picture distortion" on page 26 for details.

# **Projection dimensions**

<F>: Screen

# Installation for a 16:9 ratio screen

# 

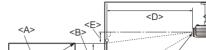

**Ceiling Installation** 

<Ġ>

## ■ The screen aspect ratio is 16:9 and the projected picture is 16:9

<G>: Center of lens

| Screen dimensions          |               |                            |                           | Projection                         | Lowest/ |                                    |                                    |
|----------------------------|---------------|----------------------------|---------------------------|------------------------------------|---------|------------------------------------|------------------------------------|
| Diago<br><a><br/>[inch</a> | onal<br>(cm)] | Height<br><b><br/>[cm]</b> | Width<br><c><br/>[cm]</c> | Min distance<br>(with max<br>zoom) | Average | Max distance<br>(with min<br>zoom) | Highest lens position <e> [cm]</e> |
| 30                         | (76)          | 37                         | 66                        | 109                                | 136     | 164                                | 4.7                                |
| 40                         | (102)         | 50                         | 89                        | 145                                | 182     | 218                                | 6                                  |
| 50                         | (127)         | 62                         | 111                       | 182                                | 227     | 273                                | 8                                  |
| 60                         | (152)         | 75                         | 133                       | 218                                | 273     | 327                                | 9                                  |
| 70                         | (178)         | 87                         | 155                       | 255                                | 318     | 382                                | 11                                 |
| 80                         | (203)         | 100                        | 177                       | 291                                | 364     | 436                                | 12                                 |
| 90                         | (229)         | 112                        | 199                       | 327                                | 409     | 491                                | 14                                 |
| 100                        | (254)         | 125                        | 221                       | 364                                | 455     | 545                                | 16                                 |
| 110                        | (279)         | 137                        | 243                       | 400                                | 500     | 600                                | 17                                 |
| 120                        | (305)         | 149                        | 266                       | 436                                | 545     | 655                                | 19                                 |
| 130                        | (330)         | 162                        | 288                       | 473                                | 591     | 709                                | 20                                 |
| 140                        | (356)         | 174                        | 310                       | 509                                | 636     | 764                                | 22                                 |
| 150                        | (381)         | 187                        | 332                       | 545                                | 682     | 818                                | 23                                 |
| 160                        | (406)         | 199                        | 354                       | 582                                | 727     | 873                                | 25                                 |
| 170                        | (432)         | 212                        | 376                       | 618                                | 773     | 927                                | 26                                 |
| 180                        | (457)         | 224                        | 398                       | 655                                | 818     | 982                                | 28                                 |
| 190                        | (483)         | 237                        | 421                       | 691                                | 864     | 1036                               | 30                                 |
| 200                        | (508)         | 249                        | 443                       | 727                                | 909     | 1091                               | 31                                 |
| 250                        | (635)         | 311                        | 553                       | 909                                | 1136    | 1364                               | 39                                 |
| 300                        | (762)         | 374                        | 664                       | 1091                               | 1364    | 1636                               | 47                                 |

The above numbers are approximate and may be slightly different from the actual measurements. Only the recommended screen sizes are listed. If your screen size is not in the table above, please contact your dealer for assistance.

# Installation for a 4:3 ratio screen

The illustrations and table below are provided for those users who already have 4:3 aspect ratio screens or intend to purchase 4:3 aspect ratio screens to view 16:9 ratio projected images.

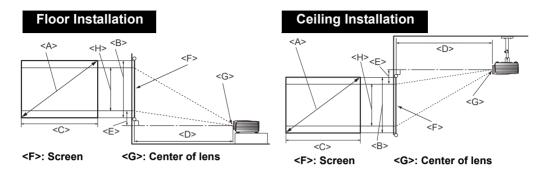

■ The screen aspect ratio is 4:3 and the projected picture is 16:9

| Screen dimensions          |       |                            | Projectio                 | n distance                               | Lowest/ |                                       |                                                 |                                  |
|----------------------------|-------|----------------------------|---------------------------|------------------------------------------|---------|---------------------------------------|-------------------------------------------------|----------------------------------|
| Diago<br><a><br/>[inch</a> |       | Height<br><b><br/>[cm]</b> | Width<br><c><br/>[cm]</c> | Min<br>distance<br>(with<br>max<br>zoom) | Average | Max<br>distance<br>(with min<br>zoom) | Highest<br>lens<br>position<br><e><br/>[cm]</e> | Image<br>height <h><br/>[cm]</h> |
| 30                         | (76)  | 46                         | 61                        | 134                                      | 167     | 200                                   | 4.3                                             | 34                               |
| 40                         | (102) | 61                         | 81                        | 178                                      | 223     | 267                                   | 5.7                                             | 46                               |
| 50                         | (127) | 76                         | 102                       | 223                                      | 278     | 334                                   | 7.1                                             | 57                               |
| 60                         | (152) | 91                         | 122                       | 267                                      | 334     | 401                                   | 8.6                                             | 69                               |
| 70                         | (178) | 107                        | 142                       | 312                                      | 389     | 467                                   | 10.0                                            | 80                               |
| 80                         | (203) | 122                        | 163                       | 356                                      | 445     | 534                                   | 11.4                                            | 91                               |
| 90                         | (229) | 137                        | 183                       | 401                                      | 501     | 601                                   | 12.9                                            | 103                              |
| 100                        | (254) | 152                        | 203                       | 445                                      | 556     | 668                                   | 14.3                                            | 114                              |
| 110                        | (279) | 168                        | 224                       | 490                                      | 612     | 734                                   | 15.7                                            | 126                              |
| 120                        | (305) | 183                        | 244                       | 534                                      | 668     | 801                                   | 17.1                                            | 137                              |
| 130                        | (330) | 198                        | 264                       | 579                                      | 723     | 868                                   | 18.6                                            | 149                              |
| 140                        | (356) | 213                        | 284                       | 623                                      | 779     | 935                                   | 20.0                                            | 160                              |
| 150                        | (381) | 229                        | 305                       | 668                                      | 835     | 1001                                  | 21.4                                            | 171                              |
| 160                        | (406) | 244                        | 325                       | 712                                      | 890     | 1068                                  | 22.9                                            | 183                              |
| 170                        | (432) | 259                        | 345                       | 757                                      | 946     | 1135                                  | 24.3                                            | 194                              |
| 180                        | (457) | 274                        | 366                       | 801                                      | 1001    | 1202                                  | 25.7                                            | 206                              |
| 190                        | (483) | 290                        | 386                       | 846                                      | 1057    | 1269                                  | 27.1                                            | 217                              |
| 200                        | (508) | 305                        | 406                       | 890                                      | 1113    | 1335                                  | 28.6                                            | 229                              |
| 250                        | (635) | 381                        | 508                       | 1113                                     | 1391    | 1669                                  | 35.7                                            | 286                              |
| 300                        | (762) | 457                        | 610                       | 1335                                     | 1669    | 2003                                  | 42.9                                            | 343                              |

The above numbers are approximate and may be slightly different from the actual measurements. Only the recommended screen sizes are listed. If your screen size is not in the table above, please contact your dealer for assistance.

# Shifting the projection lens

The lens shift control provides flexibility for installing your projector. It allows the projector to be positioned off the center of the screen.

The lens shift is expressed as a percentage of the projected image height or width. It is measured as an offset from the projected image's vertical or horizontal center. You can use the lever to shift the projection lens in any direction within the allowable range depending on your desired image position.

## To use the lens shift lever:

- 1. Release the lever by turning it counterclockwise.
- 2. Move the lever to adjust the projected image position.
- 3. Lock the lever by turning it clockwise.

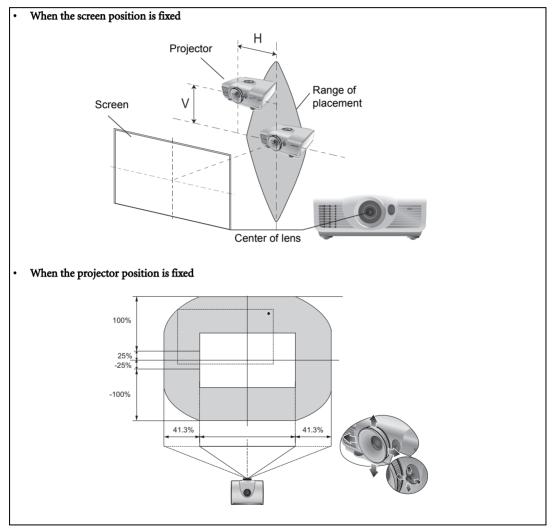

- Please do not over-tighten the lever.
  - Lens shift adjustment will not result in a degraded picture quality. In the unlikely event that the image distortion is produced, see "Adjusting the projected image" on page 25 for details.

# Connecting with video equipment

You can connect the projector to any type of video equipment, such as a VCR, DVD player, digital tuner, cable or satellite decoder, video game console or digital camera. You can also connect it to a desktop or laptop PC or Apple Macintosh system. You need only connect the projector to a source device using just one of the connecting methods, however each provides a different level of video quality. The method you choose will most likely depend upon the availability of matching terminals on both the projector and the Video source device as described below:

| Terminal name      | Terminal appearance | Reference                                        | Picture quality |
|--------------------|---------------------|--------------------------------------------------|-----------------|
| НОМІ               | HDMI                | "Connecting HDMI devices" on page 17             | Best            |
| Component<br>Video | COMPONENT           | "Connecting component-video devices" on page 18  | Better          |
| S-Video            | s.video             | "Connecting S-Video or video devices" on page 18 | Good            |
| Video              | VIDEO               | "Connecting S-Video or video devices" on page 18 | Normal          |
| PC (D-SUB)         | PC                  | "Connecting a computer" on page 19               | Better          |

# **Preparations**

When connecting a signal source to the projector, be sure to:

- 1. Turn off all equipment before making any connections.
- 2. Use only the correct type cables for each source with proper type plugs.
- 3. Ensure that all cable plugs are firmly fitted to the equipment jacks.

Note that all cables shown in the following connection diagrams may not be supplied with the projector (See "Shipping contents" on page 6 for details). Most cables are commercially available from electronics stores.

# Connecting HDMI devices

HDMI (High-Definition Multimedia Interface) supports uncompressed video data transmission between compatible devices like DTV tuners, DVD players and displays over a single cable. It provides pure digital viewing and listening experience. You should use an HDMI cable when making connection between the projector and HDMI devices.

HDMI device: DVD player, digital tuner, etc.

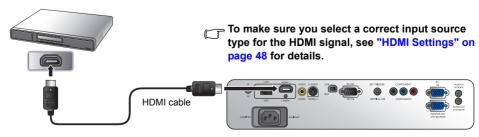

# Connecting component-video devices

Be sure to match the corresponding colors between the cables and the terminals. The RCA type component video jacks are provided for connection to video output devices. The audio connections are provided for informational purposes only. You can also connect the separate audio cable to a suitable audio amplifier.

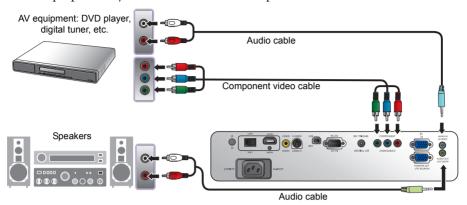

# Connecting S-Video or video devices

You need only connect S-Video or composite Video cable from the same device, never both at the same time. The audio connections are provided for informational purposes only. You can also connect the separate audio cable to a suitable audio amplifier.

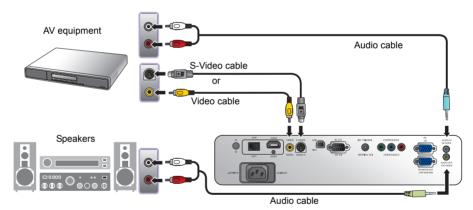

- If you have already made a Component Video connection between the projector and the video source device, you need not connect to this device again using an S-Video or composite Video connection as this makes an unnecessary second connection of poorer picture quality. You need only connect using a composite Video connection if both Component Video and S-Video are not supplied on the video source device (for example, with some analog video cameras).
  - If the selected video image is not displayed after the projector is turned on and the correct video source has been selected, please check that the video source device is turned on and operating correctly. Also check that the signal cables have been connected correctly.

# Connecting a computer

Connect the projector to a computer with a VGA cable.

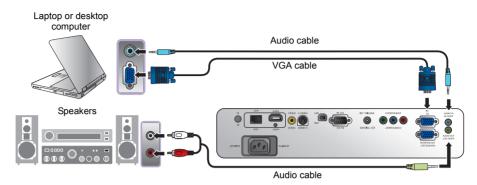

Many laptops do not turn on their external video ports when connected to a projector. Usually a key combination like Fn + F3 or CRT/LCD key turns the external display on/off. Locate a function key labeled CRT/LCD or a function key with a monitor symbol on the laptop. Press Fn and the labeled function key simultaneously. Refer to your laptop's documentation to discover your laptop's key combination.

# Connecting a monitor

If you want to view your presentation close-up on a monitor as well as on the screen and the **MONITOR OUT** jack is available on your projector, you can connect the **MONITOR OUT** signal output jack on the projector.

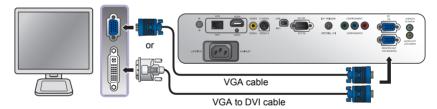

- The MONITOR OUT only works when an appropriate D-Sub input is made to the PC jack.
  - If you wish to use this connection method when the projector is in standby mode, make sure the Standby Monitor Out function is turned on in the Advanced Setup menu. See "Standby Monitor Out" on page 47 for details.

# Using the projector

#### Preparations

- 1. Plug in and turn all of the connected equipment on.
- 2. If not already in, plug the supplied power cable into the AC inlet on the rear of the projector.
- 3. Plug the power cable into a wall power outlet and turn the wall switch on.
- Please use the original accessories (e.g. power cable) only with the device to avoid possible dangers such as electric shock and fire.

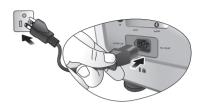

# Turning the projector on

Follow the steps below.

- 1. Make sure the Power light is orange after power has been applied.
- 2. Press and hold **POWER** ((b)) on the projector or remote control to turn the projector on. As soon as the lamp lights up, a "**Power On Tone**" will be heard.
  - To turn of the ring tone, see "Turning off the Power On/Off Ring Tone" on page 36 for details.

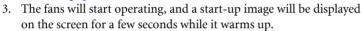

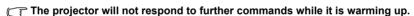

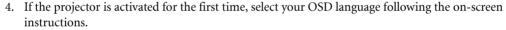

- 5. If you are prompted for a password, press the arrow keys to enter a six-digit password. See "Utilizing the password function" on page 23 for details.
- 6. Press one of the Source keys on the remote control, or press **SOURCE** on the projector repeatedly until your desired signal is selected. See "Selecting an input source" on page 21 for details.
- 7. If the horizontal frequency of the input source exceeds the range of the projector, the message "No Signal" will be displayed on the screen. This message will remain on-screen until you change the input source to an appropriate one.

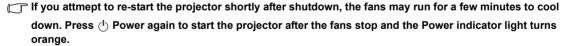

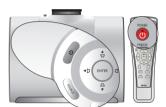

# Selecting an input source

The projector can be connected to multiple equipment at the same time. When the projector is first turned on, it will attempt to reconnect with the input source which was in use when the projector was last shut down.

#### To select the video source:

## • Using the remote control or projector

Press one of the Source keys on the remote control, or press **SOURCE** on the projector repeatedly until your desired signal is selected.

## · Using the OSD menu

- Press MENU on the projector or MENU/EXIT on the remote control, and then press ◀/▶ until the System Setup menu is highlighted.
- 2. Press ▼ to highlight **Input Source** and press **ENTER**. The source selection bar is displayed.
- Press ▲/▼ repeatedly until your desired signal is selected and press ENTER.

Once detected, the selected source information will be displayed on the screen for seconds. If there are multiple pieces of equipment connected to the projector, you can go back to the source selection bar again to search for other signals.

- If you want the projector to automatically search for the signals, select **On** in the **System Setup** > **Auto Source Search** menu.
- If you want to use the PIP function, see "Displaying more than one image source simultaneously" on page 40 for details.

# 4D Botts O0070450 1000 1000 TO 00004100 1000 TO 00004100 TO 00

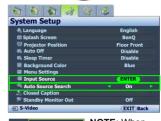

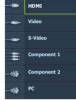

NOTE: When automatically searching for a valid input source, the projector cycles through the available signals following the sequence from top to bottom as the source selection bar shows.

## **Changing Color Space**

In the unlikely event that you connect the projector to a DVD player via the projector's **HDMI** input and the projected picture displays wrong colors, please change the color space to **YUV**.

- 1. Press **MENU/EXIT** and then press **◄**/**▶** until the **Display** menu is highlighted.
- 2. Press ▼ to highlight Color Space Conversion and press ◀/▶ to select a suitable color space.
- This function is only available when the HDMI input port is in use.

# Using the menus

The projector is equipped with multilingual On-Screen Display (OSD) menus for making various adjustments and settings.

Below is the overview of the OSD menu.

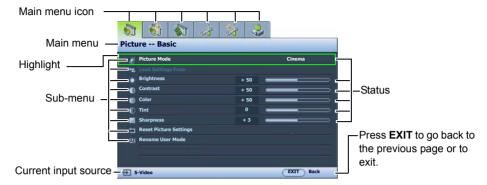

To use the OSD menus, please set the OSD menu to your familiar language.

1. Press **MENU** on the projector or **MENU/EXIT** on the remote control to turn the OSD menu on.

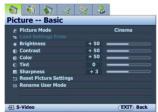

2. Use **◄/▶** to highlight the **System Setup** menu.

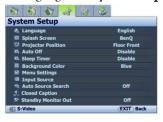

Press ▼ to highlight Language and press
 ▼/▶ to select a preferred language.

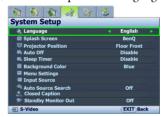

 Press MENU once or EXIT twice\* on the projector or MENU/EXIT twice\* on the remote control to leave and save the settings.

\*The first press leads you back to the main menu and the second press closes the OSD menu.

# Securing the projector

# Using a security cable lock

The projector has to be installed in a safe place to prevent theft. Otherwise, purchase a lock, such as the Kensington lock, to secure the projector. You can locate a Kensington lock slot on the projector. See item 19 on page 9 for details.

A Kensington security cable lock is usually a combination of key(s) and the lock. Refer to the lock's documentation for finding out how to use it.

# Utilizing the password function

For security purposes and to help prevent unauthorized use, the projector includes an option for setting up password security. The password can be set through the On-Screen Display (OSD) menu. Once the password is set and this function is selected, the projector is password-protected. Users who do not know the correct password can not use the projector.

You will be inconvenienced if you activate the password functionality and subsequently forget the password. Print out this manual (if necessary) and write the password you used in this manual, and keep the manual in a safe place for later recall.

## Setting a password

- Once a password has been set and activated, the projector cannot be used unless the correct password is entered every time the projector is started.
  - 1. Press **MENU** on the projector or **MENU/EXIT** on the remote control and then press **◄**/**▶** until the **Advanced Setup** menu is highlighted.
  - Press ▼ to highlight Password and press ENTER. The Password page is displayed.
  - 3. Highlight **Password** and press **◄**/▶ to select **On**. The **Input Password** page is displayed.
  - 4. As the picture indicates, the four arrow keys (▲, ▶, ▼, ▼), ■) respectively represent 4 digits (1, 2, 3, 4). According to the password you desire to set, press the arrow keys on the remote control or projector to enter six digits for the password. If the function is used for the first time, enter the default password (1, 1, 1, 1, 1) of the projector by pressing the arrow key ▲ six times. Once the password is set, the OSD menu returns to the Password page. IMPORTANT: The digits being input will be displayed as asterisks onscreen. Write your selected password down here in this manual in advance or right after the password is entered so that it is available to you should you ever forget it. Password:
  - To leave the OSD menu, press MENU on the projector or MENU/ EXIT on the remote control.

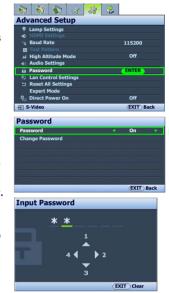

# If you forget the password

If the password function is activated, you will be asked to enter the six-digit password every time you turn on the projector. If you enter the wrong password, the password error message is displayed lasting for three seconds, and the **Input Password** page follows. You can retry by entering another six-digit password, or if you did not record the password in this manual, and you absolutely do not remember it, you can use the password recall procedure. See "Entering the password recall procedure" on page 24 for details.

If you enter an incorrect password 5 times in succession, the projector will automatically shut down in a short time.

# Entering the password recall procedure

- Make sure the **Input Password** page is displayed on screen. Press and hold **PRESET MODE** on the projector or **MODE** on the remote control for 3 seconds. The projector will display a coded number on the screen.
- 2. Write down the number and turn off your projector.
- 3. Seek help from the local BenQ service center to decode the number. You may be required to provide proof of purchase documentation to verify that you are an authorized user of the projector.

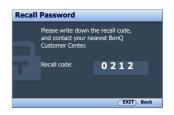

# Changing the password

- Press MENU on the projector or MENU/EXIT on the remote control and then press ◀/▶ until the Advanced Setup menu is highlighted.
- 2. Press **△**/**▼** to highlight **Password** and press **ENTER**. The **Password** page is displayed.
- 3. Highlight Change Password and press ENTER. The Input Current Password page is displayed.
- 4. Enter the old password.
  - If the password is correct, the message "Input New Password" is displayed.
  - If the password is incorrect, the password error message is displayed lasting for three seconds, and
    the message "Input Current Password" is displayed for your retry. You can either press MENU on
    the projector or MENU/EXIT on the remote control to cancel the change or try another
    password.
- 5. Enter a new password.

IMPORTANT: The digits being input will be displayed as asterisks on-screen. Write your selected password down here in this manual in advance or right after the password is entered so that it is available to you should you ever forget it.

| Passv | word | l:     |      |      | _      |
|-------|------|--------|------|------|--------|
| Keep  | this | manual | in a | safe | place. |

- 6. Confirm the new password by re-entering the new password.
- 7. You have successfully assigned a new password to the projector. Remember to enter the new password next time the projector is started.
- 8. To leave the OSD menu, press **MENU** on the projector or **MENU/EXIT** on the remote control..

# Disabling the password function

To disable password protection, go back to the **Advanced Setup** > **Password** > **Password** menu. Highlight **Password** and select **Off** by pressing ◀ / ▶ . The message "**Input Password**" is displayed. Enter the current password.

- If the password is correct, the OSD menu returns to the Password
  page with "Off" shown in the row of Password. You will not have
  to enter the password next time when turning on the projector.
- If the password is incorrect, the password error message is
  displayed lasting for three seconds, and the message "Input
  Password" is displayed for your retry. You can either press MENU
  on the projector or MENU/EXIT on the remote control to cancel
  the change or try another password.

Note that though the password function is disabled, you need to keep the old password in hand should you ever need to re-activate the password function by entering the old password.

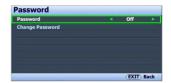

# Adjusting the projected image

# Adjusting the projection angle

There are four adjuster feet on the bottom of the projector. These can be used if necessary to change the projection angle. Screw the feet in or out as appropriate to aim and level the projection angle.

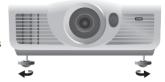

If the screen and the projector are not perpendicular to each other, the projected image becomes vertical trapezoidal. To correct this problem, see "Correcting picture distortion" on page 26 for details.

# Auto-adjusting the image

In some cases, you may need to optimize the picture quality. To do this, press **AUTO** on the projector or remote control. Within 3 seconds, the built-in Intelligent Auto Adjustment function will re-adjust the values of Frequency and Clock to provide the best picture quality.

The current source information will be displayed in the corner of the screen for 3 seconds.

- The screen will be blank while AUTO is functioning.
  - This function is only available when a PC signal (analog RGB) is selected.

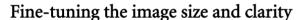

1. Adjust the projected picture to the size that you need using the zoom ring.

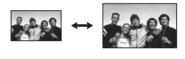

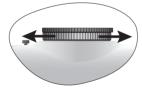

2. Sharpen the picture by rotating the focus ring.

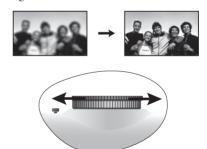

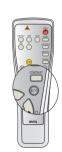

# Correcting picture distortion

Keystoning occurs when the projector is not perpendicular to the screen and is where the projected picture displays visible as a trapezoid shape like either of the following:

- Two parallel sides (left and right, or top and bottom) but is noticeably wider on either side.
- No parallel sides.

## To correct the picture's shape, you can perform the following steps.

- 1. Adjust the projection angle. Move the projector to be in front of the center of the screen with the center of the lens level with the screen.
- 2. If the picture is stilled distorted, or the projector is unable to be positioned as described above, you will need to manually correct the picture.

#### · Using the remote control or projector

- i. Press one of the Arrow/Keystone keys on the remote control or projector (Left ◀/□, Up ▲/□, Right ►/□, Down ▼/□) to display the Keystone page.
- ii. See step iv below for further operation.

#### · Using the OSD menu

- i. Press **MENU** on the projector or **MENU/EXIT** on the remote control, and then press **◄**/**▶** until the **Display** menu is highlighted.
- ii. Press ▼ to highlight **Keystone** and press **ENTER**. The **Keystone** page is displayed.
- Highlight 2D Keystone and press ENTER. The keystone correction page is displayed.
- iv. Press the key whose keystone icon is opposite to the shape of the projected picture. Continue pressing the same key or press the other keys until you are satisfied with the shape. The values on the lower portion of the page change while pressing. When the values reach their maximum or minimum with repeated key presses, the picture's shape will stop changing. You will not be able to change the picture further in that direction.

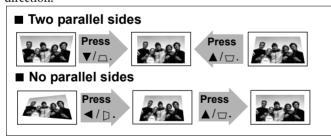

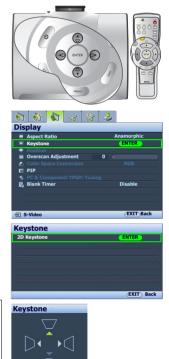

# Using the preset and user modes

# Selecting a preset mode

The projector is preset with several pre-defined picture modes so that you can choose one to suit your operating environment and input source picture type.

## To select a picture mode that suits your need:

## · Using the remote control

Press **PRESET MODE** on the projector or **MODE** on the remote control repeatedly until your desired mode is selected.

## • Using the OSD menu

- 1. Press **MENU** on the projector or **MENU/EXIT** on the remote control and then press **◄**/**▶** until the **Picture** -- **Basic** menu is highlighted.
- 2. Press ▼ to highlight Picture Mode.
- 3. Press **◄/▶** until your desired mode is selected.

These modes consist of preset values suitable for various projection situations as described below:

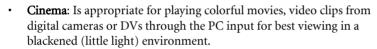

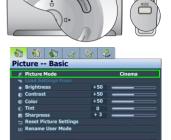

- **Dynamic**: Maximizes the brightness of the projected image. This mode is suitable for environments where extra-high brightness is required, such as using the projector in well lit rooms.
- **Presentation**: Is designed for presentations. The brightness is emphasized in this mode to match PC and notebook coloring.
- sRGB: Maximizes the purity of RGB colors to provide true-to-life images regardless of brightness setting. It is most suitable for viewing photos taken with an sRGB compatible and properly calibrated camera, and for viewing PC graphic and drawing applications such as AutoCAD.
- User 1/User 2: Recalls the customized settings. See "Setting the User 1/User 2 mode" on page 28 for details.

# Fine-tuning the selected picture mode

The pre-defined picture mode settings can be altered via the available items shown in the **Picture -- Basic** and **Picture -- Advanced** menus.

#### To fine-tune the picture mode:

- Press MENU on the projector or MENU/EXIT on the remote contro,l and then press ◄/▶ until the Picture -- Basic or Picture -- Advanced menu is highlighted.
- Press ▼ to highlight the item you want to adjust and press ◄/► to set your desired value. Your selection is automatically stored in the projector and associated with that input source.
   See "Fine-tuning the picture quality" on page 29 and "Advanced picture quality controls" on page 30 for details.

Each time you change the picture mode, the projector also changes the setting to the one which was last set for that particular picture mode on that particular input. If you change the input source, the most recently used picture mode and settings for that input and resolution will be restored.

# Setting the User 1/User 2 mode

There are two user-definable modes if the current available picture modes are not suitable for your need. You can use one of the picture modes (except the selected User mode) as a starting point and customize the settings.

- In the Picture -- Basic menu, highlight Picture Mode and press ◀/▶
  to select User 1 or User 2 mode.
- 2. Press ▼ to highlight Load Settings From.
  - This function is only available when User 1 or User 2 mode is selected up in the Picture Mode sub-menu item.
- 3. Press **ENTER** to display the **Load Settings From** page.
- Press ▼ to highlight a picture mode that is closest to your need and press ENTER and EXIT.
- 5. Press ▼to select a sub-menu item to be changed and adjust the value with ◀/▶. See "Fine-tuning the picture quality" on page 29 and "Advanced picture quality controls" on page 30 for details.
- When all settings have been done, press MENU on the projector or MENU/EXIT on the remote control to save and leave the settings.

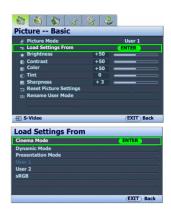

# Renaming user modes

You can change **User 1** and **User 2** to the names easy to be identified or understood by the users of this projector. The new name can be up to 12 characters including English letters (A-Z, a-z), digits (0-9), and space (\_).

#### To rename user modes:

- 1. In the Picture -- Basic menu, highlight Rename User Mode and press ENTER to display the Rename User Mode page.
- 2. Press ▲/▼ to highlight the item you want to rename and press ENTER. The first letter will be highlighted by a white box.
- 3. Press  $\triangle/\nabla$  to select the first character.
- 4. Press ▶ to move along until the new name is set and press **ENTER** to confirm.
- 5. Repeat steps 2-4 if you want to change the other names.

# Resetting the picture mode

All of the adjustments you've done in the **Picture -- Basic** and **Picture -- Advanced** menus can be returned to the factory preset values with a key press on the highlight of **Reset**.

#### To reset the picture mode to the preset factory values:

- In the Picture -- Basic menu, highlight Picture Mode and press ◀/▶ to select the picture mode (including User 1 or User 2) you want to reset.
- 2. Press ▼ to highlight **Reset Picture Settings** and press **ENTER**. The confirmation message is displayed.
- 3. Press **◄/▶** to highlight **Reset** and press **ENTER**. The picture mode will return to the factory preset settings.
- 4. Repeat steps 1-3 if you want to reset other picture modes.
- Do not to be confused with the Reset Picture Settings function here with the Reset All Settings in the Advanced Setup menu. The Reset All Settings function returns most of the settings to the factory preset values system wide. See "Reset All Settings" on page 48 for details.

# Fine-tuning the picture quality

No matter what picture mode you have selected, you are able to fine-tune those settings to fit every presentation purpose. Those adjustments will be saved to the preset mode you are at when you exit the OSD menu.

# **Adjusting Brightness**

Highlight **Brightness** in the **Picture** -- **Basic** menu and adjust the values by pressing **◄**/**▶** on the projector or remote control.

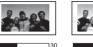

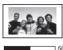

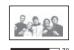

The higher the value, the brighter the picture. And the lower the setting, the darker the picture. Adjust this control so the

black areas of the picture appear just as black and that detail in the dark areas is visible.

# **Adjusting Contrast**

Highlight **Contrast** in the **Picture** -- **Basic** menu and adjust the values by pressing ◀ / ▶ on the projector or remote control.

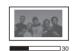

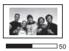

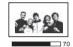

The higher the value, the greater the contrast. Use this to set the peak white level after you have previously adjusted the

Brightness setting to suit your selected input and viewing environment.

# **Adjusting Color**

Highlight **Color** in the **Picture -- Basic** menu and adjust the values by pressing ◀/▶ on the projector or remote control.

Lower setting produces less saturated colors; setting to the minimum value makes the image black and white. If the setting is too high, colors on the image will be overpowering, which makes the image unrealistic.

# **Adjusting Tint**

Highlight **Tint** and adjust the values by pressing **◄**/**▶** on the projector or remote control.

The higher the value, the more reddish the picture becomes. The lower the value, the more greenish the picture becomes.

# **Adjusting Sharpness**

Highlight **Sharpness** and adjust the values by pressing **◄**/**▶** on the projector or remote control.

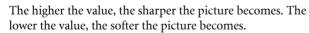

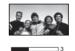

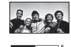

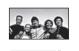

The **Brightness**, **Contrast** functions can also be accessible by pressing **BRIGHTNESS**, **CONTRAST** on the remote control to display the adjustment bar and then you can press ◀/▶ to adjust the values.

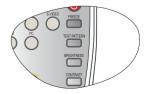

# Advanced picture quality controls

There are more advanced functions in the **Picture -- Advanced** menu to be adjusted to your preference. To save the settings, just press **MENU** on the projector or **MENU/EXIT** on the remote control to leave the OSD menu.

## **Setting Black Level**

Highlight **Black Level** and press **◄**/**▶** on the projector or remote control to select **0 IRE** or **7.5 IRE**.

The grayscale video signal is measured in IRE units. In some areas which use NTSC TV standard, the grayscale is measured from 7.5 IRE (black) to 100 IRE (white); however, in other areas where PAL equipment or Japanese NTSC standards are used, the grayscale is measured from 0 IRE (black) to 100 IRE (white). We suggest that you check the input source to see if it is with 0 IRE or 7.5 IRE, then select accordingly.

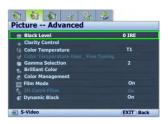

## Controlling image clarity

You may have static or noisy projected pictures.

## To achieve better picture clarity:

- 1. Highlight **Clarity Control** and press **ENTER** on the projector or remote control to display the **Clarity Control** page.
- Press ▲/▼ to select the item you want to adjust and press ◄/► to set the desired value.
  - Noise Reduction: Reduces electrical image noise caused by different media players. The higher the setting, the less the noise.
  - **Detail Enhancement**: Sharpens the image. The higher the setting, the more details the image reveals.
  - Luma Transmission (Luminance Transmission Improvement): Enhances picture brightness. The higher the setting, the more distinct the effect.
  - Chroma Transmission (Chroma Transmission Improvement): Reduces color smear. The higher the setting, the more distinct the effect.

# 

# Selecting a color temperature\*

Highlight **Color Temperature** and select a preferred setting by pressing ◀/
▶ on the projector or remote control.

There are several color temperature settings available.

- 1. **T1:** Maintains normal colorings for white.
- 2. **T2:** Makes pictures appear bluish white.
- 3. **T3:** With the lamp's original color temperature and higher brightness. This setting is suitable for environments where high brightness is required, such as projecting pictures in well lit rooms.
- 4. **T4:** Makes pictures appear reddish white.
- 5. **User 1/User 2/User 3:** Recalls the settings customized in the **Color Temperature User\_ Fine Tuning** menu. See "Setting a preferred color temperature" on page 31 for details.

#### \*About color temperatures:

There are many different shades that are considered to be "white" for various purposes. One of the common methods of representing white color is known as the "color temperature". A white color with a low color temperature appears to be reddish white. A white color with a high color temperature appears to have more blue in it.

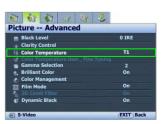

# Setting a preferred color temperature

#### To set a preferred color temperature:

- Highlight Color Temperature and select User 1, User 2, or User 3 by pressing ◄/▶ on the projector or remote control.
- 2. Press ▼ to highlight Color Temperature User\_ Fine Tuning and press ENTER. The Color Temperature User\_ Fine Tuning page is displayed.
  - The menu name "User\_" corresponds with the setting selected in Color Temperature.

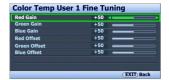

- 3. Press  $\triangle/\nabla$  to highlight the item you want to change and adjust the values by pressing  $\triangleleft/\triangleright$ .
  - Red Gain/Green Gain/Blue Gain: Adjusts the contrast levels of Red, Green, and Blue.
  - Red Offset/Green Offset/Blue Offset: Adjusts the brightness levels of Red, Green, and Blue.
- 4. To save and leave the settings, press MENU on the projector or MENU/EXIT on the remote control.

## Selecting a Gamma setting

Highlight **Gamma Selection** and select a preferred setting by pressing ◀/ ▶ on the projector or remote control.

Gamma refers to the relationship between input source and picture brightness.

- Gamma 1/2/3
   Select these values according to your preference.
- Gamma 4
   Increases the average brightness of the picture. Best for a lit environment, meeting room or family room.
- Gamma 5/6
  Best for viewing movies in a darkened environment.
- Gamma 7/8
   Best for viewing movies which are mostly composed of dark scenes.

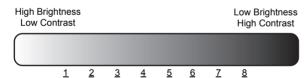

# **Adjusting Brilliant Color**

This feature utilizes a new color-processing algorithm and system level enhancements to enable higher brightness while providing truer, more vibrant colors in picture. When set to "Off", Brilliant Color is disabled.

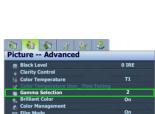

On

EXIT) Ba

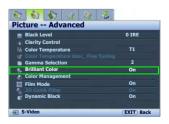

# Color Management

In most installation situations, color management will not be necessary, such as in classroom, meeting room, or lounge room situations where lights remain on, or where building external windows allow daylight into the room.

Only in permanent installations with controlled lighting levels such as boardrooms, lecture theaters, or home theaters, should color management be considered. Color management provides fine color control adjustment to allow for more accurate color reproduction, should you require it.

Proper color management can only be achieved under controlled and reproducible viewing conditions. You will need to use a colorimeter (color light meter), and provide a set of suitable source images to measure color reproduction. These tools are not provided with the projector, however, your projector supplier should be able to provide you with suitable guidance, or even an experienced professional installer.

The **Color Management** provides six sets (RGBCMY) of colors to be adjusted to favorite colors. When you select each color, you can independently adjust its color range and saturation according to your preference.

## To adjust and store the settings:

- 1. In the Picture -- Advanced menu, highlight Color Management and press ENTER. The Color Management page is displayed.
- Highlight Primary Color and press 

  / ► to select a color from among
  Red, Yellow, Green, Cyan, Blue, and Magenta.
- 3. Press ▼ to highlight **Range** and press ◀/▶ to select the color range you wish to make adjustment. The bigger the range, the more proportions of its two adjacent colors the color contains.

Please refer to the illustration to the right for how the colors relate to each other. For example, if you select **Red** and set its range at 0, only pure red is selected. Increasing its range will include both the red color close to yellow and red color close to magenta.

Press  $\nabla$  to highlight **Saturation** and adjust the color saturation level by pressing  $\triangle$  /  $\triangleright$  .

If you select **Red** and set its range at 0, only the saturation of the pure red will be affected.

- Saturation is the amount of that color in a video picture. Lower settings produce less saturated colors; a setting of "0" removes that color from the image entirely. If the saturation is too high, that color will be overpowering and unrealistic.
- To leave and save the settings, press MENU on the projector or MENU/EXIT on the remote control.

# Setting Film Mode

This feature helps improve picture quality when projecting video image from a film-sourced DVD.

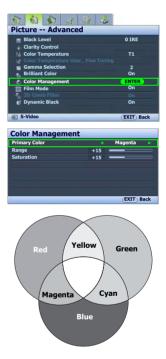

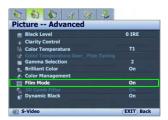

# Setting 3D Comb Filter

This feature separates composite signal to Y (brightness) signal and C (color) signal, and can help produce clearer and sharper images with correct colors in place.

This function is only available when a Video signal is selected

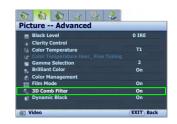

# Selecting the aspect ratio

The "aspect ratio" is the ratio of the image width to the image height. Digital TV is usually in 16:9 ratio, which is the default for this projector, and most analog TV signals and DVDs are in 4:3 ratio.

With the advent of digital signal processing, digital display devices like this projector can dynamically stretch and scale the image output to a different aspect than that of the image input source. Images can be stretched in a linear manner so the whole of the image is stretched equally, or non-linearly, which distorts the image.

# To change the projected picture ratio (no matter what aspect the source is):

- Using the remote control
- 1. Press **ASPECT** to show the current setting.
- 2. Press **ASPECT** repeatedly to select an aspect ratio to suit the format of the video signal and your display requirements.
- · Using the OSD menu
- 1. Press **MENU** on the projector or **MENU/EXIT** on the remote control, and then press **◄**/**▶** until the **Display** menu is highlighted.
- 2. Press ▼ to highlight Aspect Ratio.
- 3. Press **◄**/**▶** to select an aspect ratio to suit the format of the video signal and your display requirements.

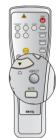

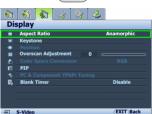

# About the aspect ratio

- 1. **Anamorphic** (**ANA**): Scales an image so that it is displayed in the center of the screen with a 16:9 aspect ratio. This setting stretches and resizes linearly, except that it treats the vertical and horizontal dimensions independently. It stretches the height of the source image until it reaches the full projected height, and stretches the width of the source image until it reaches the full projected width. This may alter the projected aspect, depending upon the original aspect of the source image. Anamorphic is most suitable for images which are already in a 16:9 aspect, like high definition TV, as it displays them without aspect alteration.
- 2. **4:3**: Scales a picture so that it is displayed in the center of the screen with a 4:3 aspect ratio. This is most suitable for 4:3 pictures like computer monitors, standard definition TV and 4:3 aspect DVD movies, as it displays them without aspect alteration.

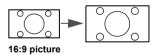

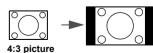

3. Letter Box (LB): Scales a picture to fit the projector's native resolution in its horizontal width and resize the picture's height to the 3/4 of the projection width. This may produce a picture greater in height than can be displayed, so part of the picture is lost (not displayed) along the top and bottom edges of the projection. This is suitable for the display of movies which are presented in letter box format (with black bars on the top and bottom).

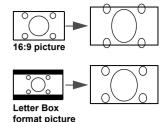

4. **Wide**: Stretches the picture horizontally in a non-linear manner, that is, the edges of the picture are stretched more than the center of the picture to prevent distortion of the central part of the picture. This is suitable for occasions where you want to stretch the width of a 4:3 aspect picture to the width of a 16:9 aspect screen. It does not alter the height. Some widescreen movies have been produced with their width squashed down to the width of a 4:3 aspect, and are best viewed when restretched back to their original width using this setting.

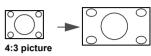

5. **Real**: This setting displays the image in a one-to-one pixel mapping without alteration or resize in the center of the projection. This is most suitable for use with PC source inputs.

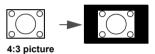

- The black portions are inactive areas and the white portions are active areas.
  - · OSD menus can be displayed on those unused black areas.

## Using Panamorph lenses (optional)

Panamorph lenses allow you to convert 16:9 projectors to the full 2.35:1 aspect ratio of most motion pictures, showing the best movies without letterbox bars at top and bottom of images while increasing resolution by 33% and brightness by 20%.

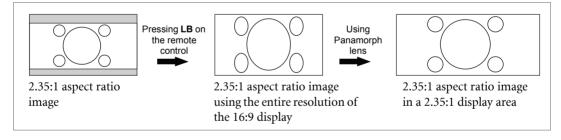

You may need a 2.35:1 screen to display the 2.35:1 images. For more information, please go to www.panamorph.com or contact the place you purchased the projector.

# Hiding the image

In order to draw the audience's full attention to the presenter, you can use **BLANK** on the remote control to hide the screen image. The word "**BLANK**" appears in the corner of the screen while the image is hidden. When this function is activated with an audio input connected, the audio can still be heard.

You can set the blank time in the **Display > Blank Timer** menu to let the projector return the image automatically after a period of time when there is no action taken on the blank screen. The length of time can be set from 5 to 30 minutes in 5-minute increments.

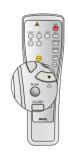

If the preset time spans are not suitable for your personation, select **Disable**.

No matter **Blank Timer** is activated or not, you can press any key on the projector or remote control to restore the picture.

Once BLANK is pressed, the projector lamp enters Economic mode automatically.

# Freezing the image

Press **FREEZE** on the remote control to freeze the image. The word "**FREEZE**" will be displayed in the upper left corner of the screen. To release the function, press any key on the projector or remote control.

Even if an image is frozen on the screen, the pictures are running on the video or other device. If the connected devices have active audio output, you will still hear the audio even though the image is frozen onscreen.

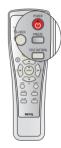

# Utilizing FAQ function

The **Information** menu contains possible solutions to problems regarding image quality, installation, special feature operation and service information.

To get the FAQ information:

- Press MENU on the projector or MENU/EXIT on the remote control to open the OSD menu and press

   ✓ / ▶ to highlight the Information menu.
- 2. Press ▼ to select FAQ-Image and Installation or FAQ-Features and Service.
- 3. Press ENTER.
- 4. Press  $\triangle / \nabla$  to select a problem and press **ENTER** for possible solutions.
- 5. To leave and save the settings, press **MENU** on the projector or **MENU/EXIT** on the remote control.

# Adjusting the sound

The sound adjustments made as below will have an effect on the projector speaker(s). Be sure you have made a correct connection to the projector audio input. See "Connecting with video equipment" on page 17 for how the audio input is connected.

## Muting the sound

To temporarily turn off the sound:

- Press MENU on the projector or MENU/EXIT on the remote control to open the OSD menu and press

   ✓ / ▶ to highlight the Advanced Setup menu.
- 2. Press ▼ to highlight **Audio Settings** and press **ENTER**. The **Audio Settings** page is displayed.
- 3. Highlight **Mute** and press  $\blacktriangleleft/\triangleright$  to select **On**.

## Adjusting the sound level

To adjust the sound level, press **VOLUME+/VOLUME-** on the remote control, or:

- 1. Repeat steps 1-2 above.
- 2. Press ▼ to highlight **Volume** and press ◀/▶ to select a desired sound level.

## Turning off the Power On/Off Ring Tone

To turn off the ring tone:

- 1. Repeat steps 1-2 above.
- 2. Press ▼ to highlight **Power On/Off Ring Tone** and press ◀/▶ to select **Off**.
- The only way to change Power On/Off Ring Tone is setting On or Off here. Setting the sound mute or changing the sound level will not affect the Power On/Off Ring Tone.

# Controlling the projector through a Lan environment

**Lan Control Settings** allow you to manage the projector from a computer using a web browser when the computer and the projector are properly connected to the same local area network.

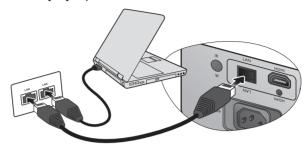

# Configuring the Lan Control Settings

#### If you are in a DHCP environment:

- 1. Take a RJ45 cable and connect one end to the RJ45 LAN input jack of the projector and the other end to the RJ45 port.
- 2. Press **MENU** on the projector or **MENU/EXIT** on the remote control and then press **◄/▶** until the **Advanced Setup** menu is highlighted.
- 3. Press ▼ to highlight **Lan Control Settings** and press **ENTER**. The **Lan Control Settings** page is displayed.
- 4. Press ▼ to highlight Control By and press ◀/▶ to select RJ45.
- 5. Press ▼ to highlight **DHCP** and press ◀/▶ to select **On**.
- 6. Press ▼ to highlight Apply and press ENTER.
- 7. Please wait for around 15 20 seconds, and then re-enter the Lan Control Settings page.
- 8. The **Projector IP Address**, **Subnet Mask**, **Default Gateway**, and **DNS Server** settings will be displayed. Note down the IP address displayed in the Projector IP Address row.

#### If the Projector IP Address still does not display, contact your ITS administrator.

#### If you are in a non-DHCP environment:

- 1. Repeat steps 1-4 above.
- 2. Press ▼ to highlight **DHCP** and press ◀/▶ to select **Off**.
- 3. Contact your ITS administrator for information on the **Projector IP Address**, **Subnet Mask**, **Default Gateway**, and **DNS Server** settings.
- 4. Press ▼ to select the item you want to modify and press ENTER.
- 5. Press  $\blacktriangleleft/\triangleright$  to move the cursor and then press  $\blacktriangle/\blacktriangledown$  to enter the value.
- 6. To save the setting, press **ENTER**. If you do not want to save the setting, press **MENU/EXIT** on the remote control or **EXIT** on the projector.
- 7. Press ▼ to highlight **Apply** and press **ENTER**.

# Controlling the projector remotely through a web browser

Once you have the correct IP address for the projector and the projector is on or in standby mode, you can use any computer that is on the same local area network to control the projector.

1. Enter the address of the projector in the address bar of your browser and click Go.

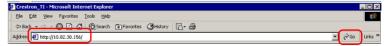

2. The remote network operation page opens. This page allows you to operate the projector as if you were using the remote control or control panel on the projector.

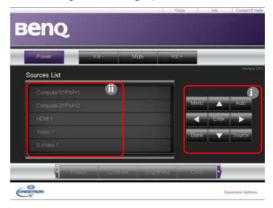

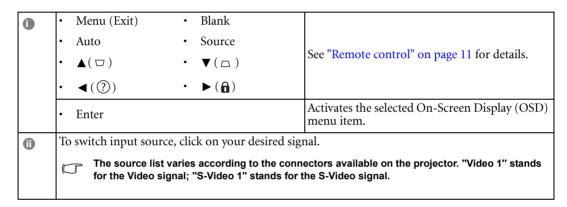

The tools page allows you to manage the projector, configure the Lan control settings and secure access of remote network operation on this projector.

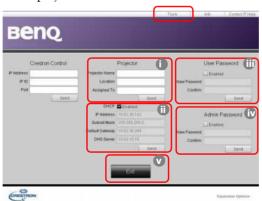

- i. You can name the projector, keep track of its location and the person in charge of it.
- ii. You can adjust the Lan Control Settings.
- iii. Once set, access to the remote network operation on this projector has been password-protected.
- iv. Once set, access to the tools page has been password-protected.
- TAfter making the adjustments, press the Send button and the data will be saved in the projector.
  - v. Press **Exit** to go back to the remote network operation page.

The info page displays the information and status of this projector.

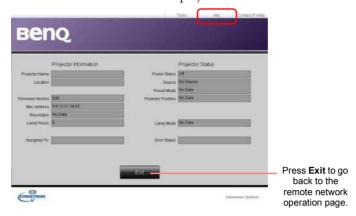

For more information, visit http://www.crestron.com & www.crestron.com/getroomview.

# Operating in a high altitude environment

We recommend that you activate **High Altitude Mode** when your environment is higher than 1500 meters (around 4920 feet) above sea level, or whenever the projector will be used for extended periods of time (>10 hours) without shutdown.

#### To activate High Altitude Mode:

- 1. Press **MENU** on the projector or **MENU/EXIT** on the remote control, and then press **◄**/**▶** until the **Advanced Setup** menu is highlighted.
- 2. Press ▼ to highlight **High Altitude Mode**.
- 3. Press  $\blacktriangleleft/\triangleright$  to select **On**. A confirmation message is displayed.
- 4. Highlight **Yes** and press **ENTER**.

Operation under **High Altitude Mode** may cause a higher decibel operating noise level because of increased fan speed necessary to improve overall system cooling and performance.

If you use this projector under other extreme conditions excluding the above, it may display auto shut-down symptoms, which is designed to protect your projector from over-heating. In cases like this, you should switch to **High Altitude Mode** to solve these symptoms. However, this is not to state that this projector can operate under any and all harsh or extreme conditions.

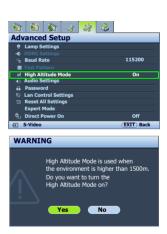

# Displaying more than one image source simultaneously

Your projector is capable of displaying pictures simultaneously from two input sources, which can be used to enhance your presentation in an interesting way. Ensure the signals you want to display are correctly connected to the projector.

#### To display the PIP window:

- 1. Press **MENU** on the projector or **MENU/EXIT** on the remote control, and then press **◄**/**▶** until the **Display** menu is highlighted.
- 2. Press ▼ to highlight **PIP** and press **ENTER**. The **PIP** page is displayed.
- 3. Highlight **PIP** and press  $\blacktriangleleft/\triangleright$  to select **On**.

The projector will select two currently active signals to display and the last viewed picture will be displayed on the big screen as a main source.

The PIP function is effective at below source combinations.

|               | So   | urce 2  |
|---------------|------|---------|
| Source 1      | CVBS | S-Video |
| HDMI          | V    | V       |
| Component 1/2 | V    | V       |
| PC            | V    | V       |

- 4. To change the Main Source or Second Source, press ▼ to highlight Main Source or **Second Source** and press **ENTER**. The source selection bar is displayed.
- 5. Use ▲/▼ to highlight the source you want to display for the main (bigger) or second (smaller) window, and press **ENTER** to save the setting and go back to the **PIP** page.
- 6. To make OSD settings to one of the two sources (main or second), highlight **Active Window** and press ◀/▶ to select the source you want to make adjustments.
  - The settings made on the OSD menus will only take effect on the active window. The following OSD menu function cannot work on the active windows for the PIP: Auto Source Search.
- 7. To change the position of the smaller picture, highlight Position and press 
   ✓/➤ repeatedly until a suitable position is selected.
- 8. To resize the small picture, highlight **Size** and press **◄**/▶ to set the PIP size among **Small** or **Large**.
- 9. To save the settings and leave the OSD menu, press **MENU** on the projector or **MENU/EXIT** on the remote control.

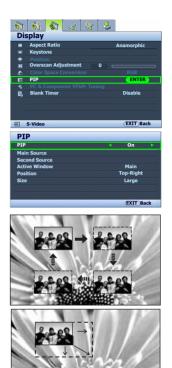

# Turning the projector off

To turn the projector off, press **POWER** (**(b)**) on the projector or remote control and a warning message appears. Press **POWER** (**(b)**) again.

- The Power indicator light flashes orange and the fans run for about two minutes to cool the lamp. The projector will not respond to any commands until the cooling process is complete.
- Then, the Power indicator light is a steady orange once the cooling process has finished and fans stop.
- If the projector will not be used for an extended period, unplug the power cable from the power outlet.
- To protect the lamp, the projector will not respond to any commands during the cooling process.

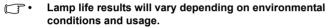

If you attempt to re-start the projector shortly after shutdown, the
fans may run for a few minutes to cool down. Press () Power
again to start the projector after the fans stop and the Power
indicator light turns orange.

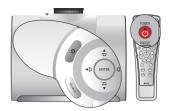

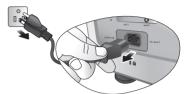

# On-Screen Display (OSD) menus

# On-Screen Display (OSD) structure

Please note that the on-screen display (OSD) menus vary according to the signal type selected.

| Picture Mode                                                                                                    | Main menu | Sub               | o-menu                     | Options                            |
|----------------------------------------------------------------------------------------------------|-----------|-------------------|----------------------------|------------------------------------|
| Dicture                                                                                                    | mam mona  |                   |                            |                                    |
| Picture Basic         Brightness         0-100           Color         0-100           Tint         -20-+20           Sharpness         0-8           Reset Picture Settings         Rename User Mode           Black Level         0 IRE/7.5 IRE           Clarity Control         Detail Enhancement 0-5           Luma Transmission 0/1/2         0/1/2           Chroma Transmission 0/1/2         0/1/2           Color Temperature User_ Fine Tuning         Red Gain 0-100           Green Gain 0-100         0-100           Red Offset 0-100         0-100           Red Offset 0-100         0-100           Blue Gins 0-100         0-100           Red Offset 0-100         0-100           Red Offset 0-100         0-100           Blue Offset 0-100         0-100           Brilliant Color 0n/Off         Red/Yellow/Green/Cyan/Blue/Magenta           Range 0-100         0-100           Saturation 0-100         0-100           Film Mode 3D Comb Filter         On/Off |           |                   | Omema/bynamic/r resem      | tation/sixOb/oser 1/oser 2         |
| Picture Basic         Contrast         0-100           Color         0-100           Tint         -20-+20           Sharpness         0-8           Reset Picture Settings           Rename User Mode           Black Level         0 IRE/7.5 IRE           Detail Enhancement         0-5           Luma Transmission         0/1/2           Chroma Transmission         0/1/2           Color Temperature         T1/T2/T3/T4/User 1/User 2/User 3           T2/T3/T4/User 1/User 2/User 3           Red Gain         0-100           Green Gain         0-100           Blue Gain         0-100           Red Offset         0-100           Red Offset         0-100           Geen Offset         0-100           Brilliant Color         On/Off           Color Management         Range         0-100           Film Mode         On/Off           3D Comb Filter         On/Off                                                                                                    |           |                   |                            | 0_100                              |
| Picture                                                                                                    |           |                   |                            |                                    |
| Tint                                                                                                    |           |                   |                            |                                    |
| Sharpness   0-8                                                                                                    | Basic     |                   |                            |                                    |
| Reset Picture Settings   Rename User Mode                                                                                                    |           |                   |                            |                                    |
| Rename User Mode                                                                                                    |           |                   |                            | <b>0–</b> 0                        |
| Black Level                                                                                                    |           |                   |                            |                                    |
| Clarity Control   Detail Enhancement   0-5                                                                                                    |           |                   |                            | 0 IDE/7 5 IDE                      |
| Detail Enhancement   0-5                                                                                                    |           | Diack Level       | Noise Poduction            |                                    |
| Clarity Control   Luma Transmission   0/1/2                                                                                                    |           |                   |                            |                                    |
| Color Temperature                                                                                                    |           | Clarity Control   |                            | <u> </u>                           |
| Color Temperature                                                                                                    |           |                   |                            | <u> </u>                           |
| Picture   Color Temperature User_ Fine Tuning                                                                                                    |           | Color Tomporatura | Cilibilia Iralisillissioli | ** **=                             |
| Color Temperature User_ Fine Tuning                                                                                                    |           | Color remperature | Red Cain                   |                                    |
| Color Temperature User_ Fine Tuning                                                                                                    |           |                   |                            |                                    |
| Picture Advanced         Red Offset         0-100           Green Offset         0-100           Blue Offset         0-100           Gamma Selection         1-8           Brilliant Color         On/Off           Color Management         Primary Color         Red/Yellow/Green/Cyan/Blue/Magenta           Range         0-100           Saturation         0-100           Film Mode         On/Off           3D Comb Filter         On/Off                                                                                                    |           |                   |                            |                                    |
| Advanced   Green Offset                                                                                                    |           |                   |                            |                                    |
| Blue Offset                                                                                                    |           |                   |                            |                                    |
| Gamma Selection         1-8           Brilliant Color         On/Off           Color Management         Primary Color         Red/Yellow/Green/Cyan/Blue/Magenta           Range         0-100           Saturation         0-100           Film Mode         On/Off           3D Comb Filter         On/Off                                                                                                    | Advanced  |                   |                            |                                    |
| Brilliant Color On/Off  Color Management Primary Color Red/Yellow/Green/Cyan/Blue/Magenta  Range 0–100  Saturation 0–100  Film Mode On/Off  3D Comb Filter On/Off                                                                                                    |           |                   | Blue Offset                |                                    |
| Color Management  Range 0-100  Saturation  On/Off  On/Off                                                                                                    |           | Gamma Selection   |                            |                                    |
| Color Management         Range         0-100           Saturation         0-100           Film Mode         On/Off           3D Comb Filter         On/Off                                                                                                    |           | Brilliant Color   |                            | On/Off                             |
| Saturation 0–100 Film Mode On/Off 3D Comb Filter On/Off                                                                                                    |           |                   | Primary Color              | Red/Yellow/Green/Cyan/Blue/Magenta |
| Film Mode On/Off 3D Comb Filter On/Off                                                                                                    |           | Color Management  | Range                      | 0–100                              |
| 3D Comb Filter On/Off                                                                                                    |           |                   | Saturation                 | 0–100                              |
|                                                                                                    |           | Film Mode         |                            | On/Off                             |
| Dynamic Black On/Off                                                                                                    |           | 3D Comb Filter    |                            | On/Off                             |
|                                                                                                    |           | Dynamic Black     |                            | On/Off                             |

| Main menu    | Sub-menu                       |                       | Options                                                                                                    |
|--------------|--------------------------------|-----------------------|----------------------------------------------------------------------------------------------------|
|              | Aspect Ratio                   |                       | Anamorphic/4:3/Letter Box/Wide/Real                                                                                                    |
|              | Keystone                       |                       | 2D Keystone                                                                                                    |
|              | Position                       |                       |                                                                                                    |
|              | Overscan Adjustment            |                       | 0/1/2/3                                                                                                    |
|              | Color Space Conversion         | n                     | Auto/RGB/YUV                                                                                                    |
|              |                                | PIP                   | On/Off                                                                                                    |
|              |                                | Main Source           | HDMI/Video/S-Video/Component 1/                                                                                                    |
| Diamlass     |                                | Second Source         | Component 2/PC                                                                                                    |
| Display      | PIP                            | Active Window         | Main/PIP                                                                                                    |
|              |                                | Position              | Top-Right/Bottom-Left/Bottom-Right/Top-<br>Left                                                                                           |
|              |                                | Size                  | Large/Small                                                                                                    |
|              | <b>DO 0.0</b>                  | H. Size               | -15-+15                                                                                                    |
|              | PC & Component<br>YPbPr Tuning | Phase                 | -15–+15                                                                                                    |
|              |                                | Auto                  |                                                                                                    |
|              | Blank Timer                    |                       | Disable/5 min/10 min/15 min/20 min/25 min/<br>30 min                                                                                      |
|              | Language                       |                       | English/Français/Deutsch/Italiano/<br>Español/Русский/繁體中文/简体中文/<br>日本語/한국어/Svenska/Nederlands/<br>Türkçe/Čeština/Português/ Ἰոս / Polski |
|              | Splash Screen                  |                       | BenQ/Blue/Black                                                                                                    |
|              | Projector Position             |                       | Floor Front/Ceiling Front/Floor Rear/Ceiling Rear                                                                                         |
|              | Auto Off                       |                       | Disable/5 min/10 min/15 min/20 min/25 min/<br>30 min                                                                                      |
|              | Sleep Timer                    |                       | Disable/30 min/60 min/90 min/120 min/150 min/180 min                                                                                      |
| System Setup | Background Color               |                       | Black/Purple/Blue                                                                                                    |
|              |                                | Menu Display Time     | 5 sec/10 sec/15 sec/20 sec/25 sec/30 sec                                                                                                  |
|              | Menu Settings                  | Menu Position         | Center/Top-Left/Top-Right/Bottom-Right/<br>Bottom-Left                                                                                    |
|              |                                | Reminder Message      | On/Off                                                                                                    |
|              | Input Source                   |                       | HDMI/Video/S-Video/Component 1/<br>Component 2/PC                                                                                         |
|              | Auto Source Search             |                       | On/Off                                                                                                    |
|              | Closed Caption                 | Closed Caption Enable | On/Off                                                                                                    |
|              |                                | Caption Version       | CC1/CC2/CC3/CC4                                                                                                    |
|              | Standby Monitor Out            |                       | On/Off                                                                                                    |

| Main menu   | Sub                    | o-menu                 | Options                                           |
|-------------|------------------------|------------------------|---------------------------------------------------|
|             |                        | Lamp Power             | Normal/Economic                                   |
|             | Lamp Settings          | Reset Lamp Timer       |                                                   |
|             |                        | Equivalent Lamp Hour   |                                                   |
|             |                        |                        | Auto                                              |
|             | HDMI Settings          | HDMI Format            | PC Signal                                         |
|             |                        |                        | Video Signal                                      |
|             | Baud Rate              |                        | 2400/4800/9600/14400/19200/38400/57600/<br>115200 |
|             | Test Pattern           |                        |                                                   |
|             | High Altitude Mode     |                        | On/Off                                            |
|             |                        | Mute                   | On/Off                                            |
| A .l        | Audio Settings         | Volume                 |                                                   |
| Advanced    |                        | Power On/Off Ring Tone | On/Off                                            |
| Setup       | Password               | Password               | On/Off                                            |
|             |                        | Change Password        | (inputs current password)                         |
|             |                        | Control By             | RS232/RJ45                                        |
|             | Lan Control Settings   | DHCP                   | On/Off                                            |
|             |                        | Projector IP Address   |                                                   |
|             |                        | Subnet Mask            |                                                   |
|             |                        | Default Gateway        |                                                   |
|             |                        | DNS Server             |                                                   |
|             |                        | Apply                  | Enter                                             |
|             | Reset All Settings     |                        |                                                   |
|             | Direct Power On        |                        | On/Off                                            |
|             | Expert Mode            |                        | (inputs current password)                         |
|             | FAQ-Image and Installa | ation                  |                                                   |
|             | FAQ-Features and Serv  | vice                   |                                                   |
|             | Source                 |                        |                                                   |
| Information | Picture Mode           |                        |                                                   |
|             | Resolution             |                        |                                                   |
|             | Equivalent Lamp Hour   |                        |                                                   |
|             | Firmware Version       |                        |                                                   |

Note that the menu items are available when the projector detects at least one valid signal. If there is no equipment connected to the projector or no signal detected, limited menu items are accessible.

# Picture -- Basic menu

| Function                                                                                                    | Description                                                                                                    |
|----------------------------------------------------------------------------------------------------|----------------------------------------------------------------------------------------------------|
| Picture Mode                                                                                                    | Pre-defined picture modes are provided so you can optimize your projector picture set-up to suit your program type. See "Selecting a preset mode" on page 27 for details.                                    |
| Load Settings From                                                                                                    | Selects a preset mode that most suits your need for the picture quality and further fine-tune the picture based on the selections listed below. See "Setting the User 1/User 2 mode" on page 28 for details. |
| Brightness                                                                                                    | Adjusts the brightness of the picture. See "Adjusting Brightness" on page 29 for details.                                                                                                    |
| Contrast                                                                                                    | Adjusts the degree of difference between dark and light in the picture. See "Adjusting Contrast" on page 29 for details.                                                                                     |
| Adjusts the color saturation level the amount of each color in a video polysee "Adjusting Color" on page 29 for details. |                                                                                                    |
| Tint                                                                                                    | Adjusts the red and green color tones of the picture. See "Adjusting Tint" on page 29 for details.                                                                                                    |
| Sharpness                                                                                                    | Adjusts the picture to make it look sharper or softer. See "Adjusting Sharpness" on page 29 for details.                                                                                                    |
| Reset Picture<br>Settings                                                                                                | Returns all settings in the <b>Picture Basic</b> and <b>Picture Advanced</b> menus to the factory preset values. See "Resetting the picture mode" on page 28 for details.                                    |
| Rename User Mode                                                                                                    | Renames <b>User 1</b> , <b>User 2</b> , or <b>sRGB</b> . See "Renaming user modes" on page 28 for details.                                                                                                   |

# Picture -- Advanced menu

| Function                            | Description                                                                                                    |  |
|-------------------------------------|----------------------------------------------------------------------------------------------------|--|
| Black Level                         | Sets the picture grayscale as <b>0 IRE</b> or <b>7.5 IRE</b> . See "Setting Black Level" on page 30 for details.     |  |
| Clarity Control                     | Adjusts the picture clarity. See "Controlling image clarity" on page 30 for details.                                 |  |
| Color Temperature                   | There are several color temperature settings available. See "Selecting a color temperature*" on page 30 for details. |  |
| Color Temperature User_ Fine Tuning | See "Setting a preferred color temperature" on page 31 for details.                                                  |  |
| Gamma Selection                     | See "Selecting a Gamma setting" on page 31 for details.                                                              |  |
| Brilliant Color                     | See "Adjusting Brilliant Color" on page 31 for details.                                                              |  |
| Color Management                    | See "Color Management" on page 32 for details.                                                                       |  |
| Film Mode                           | See "Setting Film Mode" on page 32 for details.                                                                      |  |
| 3D Comb Filter                      | See "Setting 3D Comb Filter" on page 33 for details.                                                                 |  |
| Dynamic Black                       | Automatically changes the black level of the projected pictures to enhance the effect of contrast ratio.             |  |

# Display menu

| Function                                                                                                    | Description                                                                                                    |  |  |
|----------------------------------------------------------------------------------------------------|----------------------------------------------------------------------------------------------------|--|--|
| Aspect Ratio                                                                                                    | There are several options to set the picture's aspect ratio depending on your input source. See "Selecting the aspect ratio" on page 33 for details.                                                                                                    |  |  |
| Keystone                                                                                                    | Corrects any keystoning of the picture. See "Correcting picture distortion" on page 26 for details.                                                                                                    |  |  |
| Position                                                                                                    | Displays the position adjustment page. To move the projected picture, use the directional arrow keys. The values shown on the lower position of the page change with every key press you made until they reach their maximum or minimum.  This function is only available when the Component 1, Component 2, |  |  |
|                                                                                                    | or PC signal is selected.                                                                                                    |  |  |
| Conceals the poor picture quality in the four edges. You can also manua  ✓/► to decide how much to be concealed. Setting 0 means the picture is displayed. The greater the value, the more portion of the picture is concealed. While the screen remains filled and geometrically accurate. |                                                                                                    |  |  |
| Color Space<br>Conversion                                                                                                    | See "Changing Color Space" on page 21 for details.                                                                                                    |  |  |
| PIP                                                                                                    | Turns the PIP window on or off and makes related adjustments. See "Displaying more than one image source simultaneously" on page 40 for details.                                                                                                    |  |  |
| PC & Component<br>YPbPr Tuning                                                                                                    | H. Size Adjusts the horizontal width of the picture. Phase Adjusts the clock phase to reduce picture distortion. Auto Adjusts the phase, and frequency automatically These functions are only available when the Component 1, Component 2, or PC signal is selected.                                         |  |  |
| Sets the image blank time when the Blank feature is activated, once ela image will return to the screen. See "Hiding the image" on page 35 for one of the screen.                                                                                                    |                                                                                                    |  |  |

# System Setup menu

| Function                                                                                                    | Description                                                                                                    |  |
|----------------------------------------------------------------------------------------------------|----------------------------------------------------------------------------------------------------|--|
| Language                                                                                                    | Sets the language for the On-Screen Display (OSD) menus. See "Using the menus" on page 22 for details.                                                                                                    |  |
| Splash Screen                                                                                                    | up. 10u can choose <b>BenQ</b> logo screen, <b>Blue</b> screen or <b>Black</b> screen.                                                                                                    |  |
| Projector Position  The projector can be installed on a ceiling or behind a screen, or with one more mirrors. See "Choosing a location" on page 12 for details. |                                                                                                    |  |
| Auto Off                                                                                                    | Prevents unnecessary projection when no signal is detected for a long time. See "Setting Auto Off" on page 51 for details.                                                                                                    |  |
| Sleep Timer                                                                                                    | Sets the auto-shutdown timer. The timer can be set to a value between 30 minutes and 3 hours.                                                                                                    |  |
| Background Color                                                                                                    | Allows you to choose the color of the background screen that will be displayed when there is no input source detected.                                                                                                    |  |
|                                                                                                    | Menu Display Time                                                                                                    |  |
|                                                                                                    | Sets the length of time the OSD will remain active after your last key press. The range is from 5 to 30 seconds in 5-second increments.                                                                                                    |  |
| Menu Settings                                                                                                    | Menu Position                                                                                                    |  |
| •                                                                                                    | Sets the On-Screen Display (OSD) menu position.                                                                                                    |  |
|                                                                                                    | Reminder Message                                                                                                    |  |
|                                                                                                    | Sets whether to display the OSD messages about the status of detecting signals.                                                                                                    |  |
| Input Source                                                                                                    | Selects an input source to be projected. See "Selecting an input source" on page 21 for details.                                                                                                    |  |
| Auto Source Search                                                                                                    | Sets whether the projector searches automatically for input sources. If the source scan is <b>On</b> , the projector will scan for input sources until it acquires a signal. If the function is not activated, the projector selects the last used input source. |  |
|                                                                                                    | Closed Caption Enable                                                                                                    |  |
|                                                                                                    | Activates the function by selecting <b>On</b> when the selected input signal carries closed captions.                                                                                                    |  |
| Closed Caption                                                                                                    | • Captions: An on-screen display of the dialogue, narration, and sound effects of TV programs and videos that are closed captioned (usually marked as "CC" in TV listings).                                                                                      |  |
|                                                                                                    | Caption Version Selects a preferred closed captioning mode. To view captions, select CC1, CC2, CC3, or CC4 (CC1 displays captions in the primary language in your area).                                                                                         |  |
|                                                                                                    | These functions are only available when the Video or S-Video signal is selected.                                                                                                    |  |
|                                                                                                    | Selecting <b>On</b> enables the function. The projector can output a VGA signal when                                                                                                    |  |
| Standby Monitor Out                                                                                                    | it is in standby mode and the <b>PC</b> jack is correctly connected to devices. See "Connecting a monitor" on page 19 for how to make the connection.                                                                                                    |  |

# Advanced Setup menu

| Function             | Description                                                                                                    |
|----------------------|----------------------------------------------------------------------------------------------------|
|                      | Lamp Power                                                                                                    |
|                      | Selects the projector lamp power between <b>Normal</b> and <b>Economic</b> modes.                                                                                                    |
|                      | Reset Lamp Timer                                                                                                    |
| Lamp Settings        | Once the lamp is renewed, select <b>Reset</b> to return the lamp timer to "0". See "Resetting the lamp timer" on page 54 for details.                                                                                                    |
|                      | Equivalent Lamp Hour                                                                                                    |
|                      | Shows the lamp hour information. See "Getting to know the lamp hour" on page 51 for details.                                                                                                    |
| HDMI Settings        | Selects an input source type for the HDMI signal. <b>Auto</b> is the default and recommended setting. You can also manually select the source type. The different source types carry different standards for the brightness level.                                                                                                    |
| · ·                  | This function is only available when the HDMI signal is selected.                                                                                                    |
| Baud Rate            | Selects a baud rate that is identical with your computer's so that you can connect the projector using a suitable RS-232 cable and update or download the projector's firmware. This function is intended for qualified service personnel.                                                                                                    |
| -                    | Press ENTER to display the grid test pattern. It helps you adjust the image size                                                                                                    |
| Test Pattern         | and focus and check that the projected image is free of distortion.  The function is only available when the projector detects no input signal.                                                                                                    |
| High Altitude Mode   | A mode for operation in areas like high altitude or high temperature. See "Operating in a high altitude environment" on page 39 for details.                                                                                                    |
| Audio Settings       | See "Adjusting the sound" on page 36 for details.                                                                                                    |
|                      | Password                                                                                                    |
| Password             | Limits use of the projector to only those who know the correct password. See "Utilizing the password function" on page 23 for details.                                                                                                    |
| Passworu             | Change Password                                                                                                    |
|                      | You will be asked to enter the current password before changing to a new one. See "Utilizing the password function" on page 23 for details.                                                                                                    |
| Lan Control Settings | See "Controlling the projector through a Lan environment" on page 37 for                                                                                                    |
|                      | details.                                                                                                    |
|                      | Returns all settings to the factory preset values.                                                                                                    |
| Reset All Settings   | The following settings will still remain: names of user modes, Keystone, Language, Projector Position, High Altitude Mode, Password, and Expert Mode.                                                                                                    |
| Direct Power On      | Sets whether to turn the projector directly on without pressing the <b>(b) POWER</b> key on the projector or remote control when the projector is plugged in.                                                                                                    |
| Expert Mode          | The <b>Expert Mode</b> menu is password protected and only accessible by authorized calibrators. The ISF (Imaging Science Foundation) has developed carefully crafted, industry-recognized standards for optimal video performance and has implemented a training program for technicians and installers to use these standards to obtain optimal picture quality from BenQ video display devices. Accordingly, we recommend that setup and calibration be performed by an ISF certified installation technician.  For more information, please go to www.imagingscience.com or |
|                      | contact the place you purchased the projector.                                                                                                    |

# Information menu

This menu shows you the current operating status of the projector.

Some picture adjustments are available only when certain input sources are in use. Unavailable adjustments are not shown on the screen.

| Function                   | Description                                                                 |  |
|----------------------------|-----------------------------------------------------------------------------|--|
| FAQ-Image and Installation |                                                                             |  |
| FAQ-Features and Service   | Displays possible solutions to problems you may encounter.                  |  |
| Source                     | Shows the current signal source.                                            |  |
| Picture Mode               | Shows the selected mode in the <b>Picture Basic &gt; Picture Mode</b> menu. |  |
| Resolution                 | Shows the native resolution of the input source.                            |  |
| Equivalent Lamp<br>Hour    | Shows the total lamp time used.                                             |  |
| Firmware Version           | Shows the firmware version of your projector.                               |  |

# Additional information

# Care of the projector

Your projector needs little maintenance. The only thing you have to do on a regular basis is keep the lens clean. Never remove any parts of the projector except the lamp. Contact your dealer or local customer service center if the projector fails to operate as expected.

## Cleaning the lens

Clean the lens whenever you notice dirt or dust on the surface. Before you attempt to clean the lens, turn the projector off, unplug the power cable, and leave it several minutes to cool completely.

- 1. Use a canister of compressed air to remove dust. (Available from building hardware or photographic suppliers.)
- 2. If there is stubborn dirt or smudge marks, use a proper photographic lens brush or moisten a clean soft lens cloth with lens cleaner to gently wipe the lens surface.
- 3. Never use any type of abrasive pad, alkaline/acid cleaner, scouring powder, or volatile solvent, such as alcohol, benzene, thinner or insecticide. Using such materials or maintaining prolonged contact with rubber or vinyl materials may result in damage to the projector surface and cabinet material.
- Never touch the lens with your finger or rub the lens with abrasive materials. Even paper towels can damage the lens coating. Only ever use a proper photographic lens brush, cloth, and cleaning solution. Do not attempt to clean the lens while the projector is switched on or is still hot from previous use.

# Cleaning the projector case

Before you attempt to clean the case, turn the projector off, unplug the power cable, and leave it several minutes to cool completely.

- 1. To remove dirt or dust, wipe the case with a soft, dry, lint-free cloth.
- 2. To remove stubborn dirt or stains, moisten a soft cloth with water and a neutral detergent. Then wipe the case.
- Prover use wax, alcohol, benzene, thinner or other chemical detergents. These can damage the case.

# Storing the projector

If you need to store the projector for an extended time, please:

- 1. Make sure the temperature and humidity of the storage area are within the recommended range for the projector. Please refer to the Spec. page in this manual or consult your dealer about the range.
- 2. Retract the adjuster feet.
- 3. Remove the batteries from the remote control.
- 4. Pack the projector in its original packing or equivalent.

# Transporting the projector

It is recommended that you ship the projector with its original packing or equivalent.

# Lamp information

# Getting to know the lamp hour

When the projector is in operation, the duration (in hours) of lamp usage is automatically calculated by the built-in timer. The method of calculating the equivalent lamp hour is as follows:

#### Equivalent lamp hour

= 1 (hours used in **Economic** mode) + 3/2 (hours used in **Normal** mode)

See "Setting Lamp Power as Economic" below for more information on Economic mode.

To obtain the lamp hour information:

- Press MENU on the projector or MENU/EXIT on the remote control, and then press 
   ✓ until the Advanced Setup menu is highlighted.
- 2. Press ▼ to highlight Lamp Settings and press ENTER. The Lamp Settings page is displayed.
- 3. The lamp hour information is shown in the row of **Equivalent Lamp Hour**.
- 4. To leave the menu, press **MENU** on the projector or **MENU/EXIT** on the remote control.

# Advanced Setup • Lamp Settings • HoMs Settings • Baud Rate • Hold Settings • Baud Rate • Hold Settings • Password • Lam Control Settings • Expert Mode • Direct Power On • Soliced Power On • Soliced Power On • Soli

# Extending lamp life

The projection lamp is a consumable item. To keep the lamp life as long as possible, you can do the following settings via the OSD menu.

#### • Setting Lamp Power as Economic

Using **Economic** mode reduces system noise and power consumption. If the **Economic** mode is selected, the light output will be reduced and result in darker projected pictures.

Setting the projector in **Economic** mode also extends the lamp life. To set **Economic** mode, go to the **Advanced Setup** > **Lamp Settings** > **Lamp Power** menu and press  $\blacktriangleleft/\triangleright$ .

#### Setting Auto Off

This function allows the projector to turn off automatically if no input source is detected after a set period of time.

To set **Auto Off**, go to the **System Setup** > **Auto Off** menu and press ◀/▶ to select a time period. The time period can be set from 5 to 30 minutes in 5-minute increments. If the preset time lengths are not suitable for your presentation, select **Disable**. The projector will not automatically shut down in a certain time period.

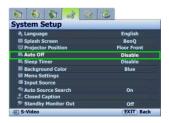

# Timing of replacing the lamp

When the Lamp indicator lights up red or a message appears suggesting it is time to replace the lamp, please install a new lamp or consult your dealer. An old lamp may cause a malfunction in the projector and in some instances the lamp may explode. Go to <a href="http://lamp.BenQ.com">http://lamp.BenQ.com</a> for a replacement lamp.

The Lamp indicator light and Temperature warning light will light up if the lamp becomes too hot. Turn the power off and let the projector cool for 45 minutes. If the Lamp or Temp indicator still lights up after turning the power back on, please contact your dealer. See "Indicators" on page 55 for details.

The following Lamp warning displays will remind you to change the lamp.

| Status                                                                                                    | Message                                                                                                    |
|----------------------------------------------------------------------------------------------------|----------------------------------------------------------------------------------------------------|
| Install a new lamp for optimal performance. If the projector is normally run with <b>Economic</b> selected (See "Getting to know the lamp hour" on page 51), you may continue to operate the projector until the next hour lamp warning appears.  Press <b>ENTER</b> to dismiss the message.                      | NOTICE: Order replacement lamp  Lamp > 2000hrs  Order a new lamp at lamp.benq.com  OK                                                                                         |
| It is strongly recommended that you replace the lamp at this age. The lamp is a consumable item. The lamp brightness diminishes with use. This is normal lamp behavior. You can replace the lamp whenever you notice that the brightness level has significantly diminished.  Press ENTER to dismiss the message. | NOTICE: Replace lamp soon Lamp > 2980hrs Order a new lamp at lamp.benq.com OK                                                                                                 |
| The lamp MUST be replaced before the projector will operate normally.  Press ENTER to dismiss the message.                                                                                                    | WARNING  NOTICE: Replace lamp now Lamp > 3000hrs  Lamp-usage time exceeded Replace lamp (refer to User's Manual) then reset lamp time.  Order a new lamp at lamp.benq.com  OK |

# Replacing the lamp

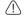

- To reduce the risk of electrical shock, always turn the projector off and disconnect the power cable before changing the lamp.
- To reduce the risk of severe burns, allow the projector to cool for at least 45 minutes before replacing the lamp.
- To reduce the risk of injuries to fingers and damage to internal components, use caution when removing lamp glass that has shattered into sharp pieces.
- To reduce the risk of injuries to fingers and/or compromising image quality by touching the lens, do
  not touch the empty lamp compartment when the lamp is removed.
- This lamp contains mercury. Consult your local hazardous waste regulations to dispose of this lamp in a proper manner.

- Turn the power off and disconnect the projector from the power outlet. Turn off all connected equipment and disconnect all other cables. See "Turning the projector off" on page 41 for details.
- 2. Slightly lift the projector up. Loosen the screws on the lamp cover.

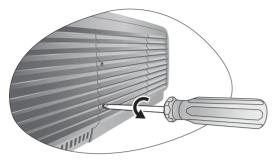

3. Remove the lamp cover.

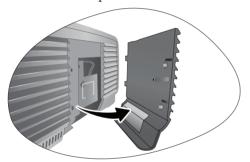

- 4. Loosen the screws that hold the lamp to the projector. If the screws are not loosened completely, they could injure your fingers.
- 5. Lift the handle so that it is perpendicular to the lamp. Use the handle to slowly pull the lamp out of the projector.

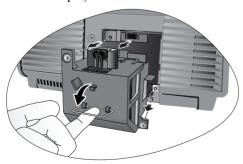

#### Notes

- Pulling it too quickly may cause the lamp to break and scatter broken glass in the projector.
   To reduce the risk of injuries to fingers and damage to internal components, use caution when removing lamp glass that has shattered.
- Do not place the lamp in locations where water might splash on it, children can reach it, near or above heat sources, or near flammable materials.
- Do not insert your hand into the projector when the lamp is removed. If you touch the optical components inside, it could cause blurred images.
- 6. Insert the replacement lamp. Make sure it is pushed fully and firmly in place.
- 7. Tighten the screws securing the lamp box.
- 8. Ensure the handle is fully locked in place.

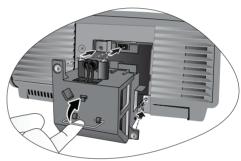

#### Notes

- Please be careful to not over-tighten the screws.
- Loose screws may cause a bad connection, which could result in malfunction.
- 9. Re-install the lamp cover.

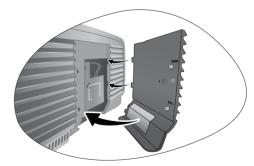

- 10. Tighten the screws on the lamp cover.
- 11. Reapply power and turn the projector back on.

# Resetting the lamp timer

Do not reset the lamp timer if the lamp has not been replaced as this could cause damage.

- After the start-up logo, press MENU on the projector or MENU/EXIT on the remote control, and then press ◀/▶ until the Advanced Setup menu is highlighted.
- 2. Press ▼ to highlight **Lamp Settings** and press **ENTER**. The **Lamp Settings** page is displayed.
- 3. Highlight **Reset Lamp Timer** and press **ENTER**. A warning message is displayed asking if you want to reset the lamp timer. Highlight **Reset** and press **ENTER**. The lamp time will be reset to "0".

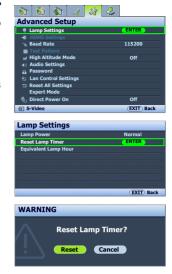

# **Indicators**

There are three indicators which show the status of the projector. Check the following for information about the indicator lights. If there is anything wrong, turn the projector off and contact your dealer.

#### ■ When the projector is in a normal state

| Power              | Temp | Lamp | Status & Description                                                                                                    |
|--------------------|------|------|----------------------------------------------------------------------------------------------------|
| Orange             | Off  | Off  | Stand-by mode                                                                                                    |
| Green<br>Flashing  | Off  | Off  | Powering up                                                                                                    |
| Green              | Off  | Off  | Normal operation                                                                                                    |
| Orange<br>Flashing | Off  | Off  | <ul> <li>The projector needs 90 seconds to cool down as it was abnormally shut down without the normal cooling down process.</li> <li>The projector needs to cool for 90 seconds after the power is turned off.</li> </ul> |

# ■ When the projector is in an abnormal state

| Power  | Temp   | Lamp   | Status & Description                                                                                                    |                                                                                                    |  |
|--------|--------|--------|----------------------------------------------------------------------------------------------------|----------------------------------------------------------------------------------------------------|--|
| Off    | Off    | Red    | The lamp has been damaged. Please contact your local BenQ customer center for purchasing a new lamp.                                                                 |                                                                                                    |  |
| Orange | Off    | Red    | <ul> <li>The lamp is not properly attached.</li> <li>The lamp has been damaged. Please contact your local BenQ customer center for purchasing a new lamp.</li> </ul> |                                                                                                    |  |
| Off    | Red    | Off    |                                                                                                    |                                                                                                    |  |
| Off    | Red    | Red    | The few and the ships                                                                                                    |                                                                                                    |  |
| Off    | Red    | Green  | The fans are not working.                                                                                                    |                                                                                                    |  |
| Off    | Red    | Orange |                                                                                                    | The projector has shut down automatically. If you try to restart the projector, it will shut down again. Please contact your dealer for assistance. |  |
| Off    | Green  | Red    | Fan sensors error                                                                                                    |                                                                                                    |  |
| Off    | Green  | Orange | Fans do not rotate during                                                                                                    |                                                                                                    |  |
| Off    | Orange | Red    | powering up.                                                                                                    |                                                                                                    |  |
| Red    | Red    | Red    |                                                                                                    |                                                                                                    |  |
| Red    | Red    | Green  |                                                                                                    |                                                                                                    |  |
| Red    | Red    | Orange | Thermal condition error                                                                                                    |                                                                                                    |  |
| Green  | Red    | Red    | Thermal condition error                                                                                                    |                                                                                                    |  |
| Green  | Red    | Green  |                                                                                                    |                                                                                                    |  |
| Green  | Red    | Orange |                                                                                                    |                                                                                                    |  |
| Orange | Red    | Red    | The internal temperature is too high.                                                                                                    |                                                                                                    |  |
| Orange | Red    | Green  | The intake ventilation or the exhaust ventilation is blocked.                                                                                                    |                                                                                                    |  |
| Orange | Red    | Orange | <ul> <li>The projector may be in a poorly ventilated location.</li> <li>The ambient temperature may be too high.</li> </ul>                                          |                                                                                                    |  |

# Troubleshooting

| Problem                                 | Cause                                                                                   | Remedy                                                                                                    |  |
|-----------------------------------------|-----------------------------------------------------------------------------------------|----------------------------------------------------------------------------------------------------|--|
| The projector does not                  | There is no power from the power cable.                                                 | Plug the power cable into the AC inlet on the rear of the projector, and plug the power cable into to the power outlet. If the power outlet has a switch, make sure that it is switched on. (See page 20.) |  |
| turn on.                                | Attempting to turn the projector on again during the cooling process.                   | Wait until the cooling down process has completed.                                                                                                    |  |
|                                         | The lamp cover is not securely attached.                                                | Correctly attach the lamp cover. (See page 52.)                                                                                                    |  |
|                                         | The video source is not turned on or connected correctly.                               | Turn the video source on and check that the signal cable is connected correctly. (See page 17.)                                                                                                    |  |
| No picture.                             | The projector is not correctly connected to the input source device.                    | Check the connection. (See page 17.)                                                                                                    |  |
|                                         | The input source has not been correctly selected.                                       | Select the correct input source with the Source keys on the remote control or <b>SOURCE</b> on the projector. (See page 21.)                                                                               |  |
| Image is unstable.                      | The connection cables are not securely connected to the projector or the signal source. | Correctly connect the cables to the appropriate terminals. (See page 17.)                                                                                                    |  |
|                                         | The projection lens is not correctly focused.                                           | Adjust the focus of the lens using the focus ring. (See page 25.)                                                                                                    |  |
| Picture is blurred.                     | The projector and the screen are not aligned properly.                                  | Adjust the projection angle and direction as well as the height of this projector if necessary. (See page 25.)                                                                                             |  |
|                                         | The batteries are out of power.                                                         | Replace both of the batteries with new ones. (See page 7.)                                                                                                    |  |
| Remote control does not work correctly. | There is an obstacle between the remote control and the projector.                      | Remove the obstacle. (See page 7.)                                                                                                    |  |
|                                         | You are too far away from the projector.                                                | Stand within 8 meters (26.2 feet) of the projector. (See page 7.)                                                                                                    |  |

# **Specifications**

All specifications are subject to change without notice.

■ Optical

Projection systemSingle-chip DLP™ system.DMD chip0.65" DLP (1920 x 1080)

**Lens** F = 2.48 to 2.81, f = 24.1 to 36.15 mm

Projection screen size 28" to 500" Lamp 300W

■ Electrical

Compatibility PC: 640 x 400 to 1920 x 1200

Video: NTSC, PAL, SECAM, YPbPr (480i/480p/576i/576p), HDTV

(720p/1080i/1080p)

DDC 2B

Color Space Typ. = 70% NTSC (Target Color Gamut = HDTV Rec. 709)

**■** Terminals

Input Analog RGB: D-Sub 15-pin (female) x 1

HDMI (V. 1.3) x 1

Component Video (Y/CB/CR, Y/PB/PR) x 1

Component Video (Y/CB/CR, Y/PB/PR) x 1 (shared with RGB input)

Composite Video x 1

S-Video x 1 PC Audio x 1

Output 12VDC (Max. 0.5 A)

Analog RGB: D-Sub 15-pin (female) x 1

PC Audio x 1

**Control** Serial Connector: RS232 9 pin (male)

Mini B type USB x 1

IR receiver x 2

RJ45 x 1

■ General characteristics

**Projector weight** < 7.2 kg (15.9 lbs)

Power VAC 100-240V, 5A, 50-60Hz (Automatic)

Power consumption Max. 470W; Standby < 1 W
Operating temperature 0 °C to 35 °C at sea level

Operating humidity 10% - 90% (without condensation)

Operating altitude 0-1499 m at 0°C-35°C

1500-3000 m at 23°C-30°C (with **High Altitude Mode** on)

Storage temperature -20°C- 60°C/-4°F to 140°F

Storage humidity 10% - 90%

# **■** Dimensions

428 mm **x** 318 mm **x** 169 mm (W **x** D **x** H)

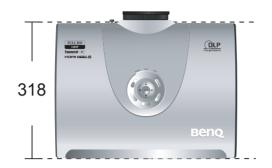

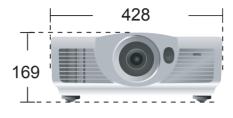

# ■ Ceiling mount installation

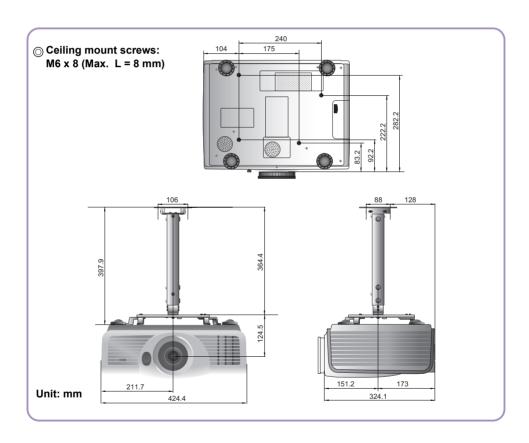

# ■ Timing chart

# Supported timing for PC input

| Format                     | Resolution      | Refresh rate<br>(Hz) | H. Frequency<br>(KHz) | Pixel Frequency<br>(MHz) |
|----------------------------|-----------------|----------------------|-----------------------|--------------------------|
|                            |                 | 59.94                | 31.469                | 25.175                   |
| 640 x 480                  | 640 × 490       | 72.809               | 37.861                | 31.5                     |
|                            | 640 x 480       | 75                   | 37.5                  | 31.5                     |
|                            |                 | 85.008               | 43.269                | 36                       |
|                            |                 | 56.25                | 35.156                | 36                       |
|                            |                 | 60.317               | 37.879                | 40                       |
| 800 x 600                  | 800 x 600       | 72.188               | 48.077                | 50                       |
|                            |                 | 75                   | 46.875                | 49.5                     |
|                            |                 | 85.061               | 53.674                | 56.25                    |
|                            |                 | 60.004               | 48.363                | 65                       |
| 4004 700                   | 4004 700        | 70.069               | 56.476                | 75                       |
| 1024 x 768                 | 1024 x 768      | 75.029               | 60.023                | 78.75                    |
|                            |                 | 84.997               | 68.667                | 94.5                     |
| *1024 x 576                | 1024 x 576      | 60                   | 35.82                 | 46.996                   |
| *1024 x 600                | 1024 x 600      | 64.995               | 41.467                | 51.419                   |
| 1152 x 864                 | 1152 x 864      | 75                   | 67.5                  | 108                      |
|                            |                 | 60                   | 47.396                | 68.25                    |
| 4000 700                   | 4000 700        | 59.87                | 47.776                | 79.5                     |
| 1280 x 768                 | 1280 x 768      | 74.893               | 60.289                | 102.25                   |
|                            |                 | 84.837               | 68.633                | 117.5                    |
|                            | 1280 x 800      | 59.81                | 49.702                | 83.5                     |
| 1280 x 800                 |                 | 74.934               | 62.795                | 106.5                    |
|                            |                 | 84.88                | 71.554                | 122.5                    |
|                            | 1280 x 1024     | 60.02                | 63.981                | 108                      |
| 1280 x 1024                |                 | 75.025               | 79.976                | 135                      |
|                            |                 | 85.024               | 91.146                | 157.5                    |
| 4000 000                   | 4000 000        | 60                   | 60                    | 108                      |
| 1280 x 960                 | 1280 x 960      | 85.002               | 85.938                | 148.5                    |
| 1360 x 768                 | 1360 x 768      | 60.015               | 47.712                | 85.5                     |
|                            |                 | 60                   | 55.469                | 88.75                    |
| 4440 000                   | 1440 x 900      | 59.887               | 55.935                | 106.5                    |
| 1440 x 900                 |                 | 74.984               | 70.635                | 136.75                   |
|                            |                 | 84.842               | 80.43                 | 157                      |
| 1400 x 1050                | 1400 x 1050     | 59.978               | 65.317                | 121.75                   |
| 1600 x 1200                | 1600 x 1200     | 60                   | 75                    | 162                      |
| 4000 × 4050                | 4000 4050       | 59.883               | 64.674                | 119                      |
| 1680 x 1050                | 1680 x 1050     | 59.954               | 65.29                 | 146.25                   |
| 1920 x 1200                | 1920 x 1200     | 59.95                | 74.038                | 154                      |
| 1080P                      | 1080/60P        | 59.939/60            | 67.432/67.5           | 148.35/148.5             |
| 640 x 480@67Hz<br>(MAC13)  | 640 x 480@67Hz  | 66.667               | 35                    | 30.24                    |
| 832 x 624@75Hz<br>(MAC16)  | 832 x 624@75Hz  | 74.546               | 49.722                | 57.28                    |
| 1024 x 768@75Hz<br>(MAC19) | 1024 x 768@75Hz | 75.02                | 60.241                | 80                       |
| 1152 x 870@75Hz<br>(MAC21) | 1152 x 870@75Hz | 75.06                | 68.68                 | 100                      |

<sup>\*</sup> Only for the PC (analog RGB) inputs

# Supported timing for HDMI (HDCP) input

| Format   | Resolution  | Refresh rate (Hz) | H. Freq. (KHz) | Pixel Freq. (MHz) | Aspect |
|----------|-------------|-------------------|----------------|-------------------|--------|
| 480i     | 720 x 480   | 59.94/60          | 15.734/15.75   | 27/27.027         | 16:9   |
| 480p     | 720 x 480   | 59.94/60          | 31.469/31.5    | 27/27.027         | 16:9   |
| 576i     | 720 x 576   | 50                | 15.625         | 27                | 16:9   |
| 576p     | 720 x 576   | 50                | 31.25          | 27                | 16:9   |
| 720/50p  | 1280 x 720  | 50                | 37.5           | 74.25             | 16:9   |
| 720/60p  | 1280 x 720  | 59.939/60         | 44.955/45      | 74.175/74.25      | 16:9   |
| 1080/50i | 1920 x 1080 | 50                | 28.125         | 74.25             | 16:9   |
| 1080/60i | 1920 x 1080 | 59.939/60         | 33.716/33.75   | 74.175/74.25      | 16:9   |
| 1080/24P | 1920 x 1080 | 23.976/24         | 26.973/27      | 74.175/74.25      | 16:9   |
| 1080/25P | 1920 x 1080 | 25                | 28.125         | 74.25             | 16:9   |
| 1080/30P | 1920 x 1080 | 29.97/30          | 33.716/33.75   | 74.175/74.25      | 16:9   |
| 1080/50P | 1920 x 1080 | 50                | 56.25          | 148.5             | 16:9   |
| 1080/60P | 1920 x 1080 | 59.939/60         | 67.432/67.5    | 148.35/148.5      | 16:9   |

# Supported timing for EDTV and HDTV (via Component inputs)

| Format   | Resolution  | Refresh rate (Hz) | H. Freq. (KHz) | Pixel Freq. (MHz) |
|----------|-------------|-------------------|----------------|-------------------|
| 480i     | 720 x 480   | 59.94/60          | 15.734/15.75   | 13.5              |
| 480p     | 720 x 480   | 59.94/60          | 31.469/31.5    | 13.5              |
| 576i     | 720 x 576   | 50                | 15.625         | 27                |
| 576p     | 720 x 576   | 50                | 31.25          | 27                |
| 720/50p  | 1280 x 720  | 50                | 37.5           | 74.25             |
| 720/60p  | 1280 x 720  | 59.939/60         | 44.955/45      | 74.175/74.25      |
| 1080/50i | 1920 x 1080 | 50                | 28.125         | 74.25             |
| 1080/60i | 1920 x 1080 | 59.939/60         | 33.716/33.75   | 74.175/74.25      |
| 1080/24P | 1920 x 1080 | 23.976/24         | 26.973/27      | 74.175/74.25      |
| 1080/25P | 1920 x 1080 | 25                | 28.125         | 74.25             |
| 1080/30P | 1920 x 1080 | 29.97/30          | 33.716/33.75   | 74.175/74.25      |
| 1080/50P | 1920 x 1080 | 50                | 56.25          | 148.5             |
| 1080/60P | 1920 x 1080 | 59.939/60         | 67.432/67.5    | 148.35/148.5      |

# Supported timing for Video and S-Video inputs

| Format    | Resolution | Refresh rate<br>(Hz) | H. Freq. (KHz) | Pixel Freq.<br>(MHz) |
|-----------|------------|----------------------|----------------|----------------------|
| NTSC 3.58 | -          | 59.94/60             | 15.734/15.75   | 3.58                 |
| NTSC 4.43 | -          | 59.94/60             | 15.734/15.75   | 4.43                 |
| PAL-B/G   | -          | 50                   | 15.625         | 4.43                 |
| PAL M     | -          | 59.94/60             | 15.734/15.75   | 3.58                 |
| PAL N     | -          | 50                   | 15.625         | 3.58                 |
| PAL 60    | -          | 59.94/60             | 15.734/15.75   | 4.43                 |
| SECAM     | -          | 50                   | 15.625         | 4.25/4.41            |

# Warranty and Copyright information

## Warranty

BenQ warrants this product against any defects in material and workmanship, under normal usage and storage.

Proof of purchase date will be required with any warranty claim. In the event this product is found to be defective within the warranty period, BenQ's only obligation and your exclusive remedy shall be replacement of any defective parts (labor included). To obtain warranty service, immediately notify the dealer from which you purchased the product of any defects.

Important: The above warranty shall be void if the customer fails to operate the product in accordance with BenQ's written instructions, especially the ambient humidity must be in-between 10% and 90%, temperature in-between 0°C and 35°C, altitude lower than 3000 meters, and avoiding to operate the projector in a dusty environment. This warranty gives you specific legal rights, and you may have other rights which vary from country to country.

For other information, please visit www.BenQ.com.

# Copyright

Copyright © 2010 by BenQ Corporation. All rights reserved. No part of this publication may be reproduced, transmitted, transcribed, stored in a retrieval system or translated into any language or computer language, in any form or by any means, electronic, mechanical, magnetic, optical, chemical, manual or otherwise, without the prior written permission of BenQ Corporation.

All trademarks and registered trademarks are the property of their respective owners.

#### Disclaimer

BenQ Corporation makes no representations or warranties, either expressed or implied, with respect to the contents hereof and specifically disclaims any warranties, merchantability or fitness for any particular purpose. Further, BenQ Corporation reserves the right to revise this publication and to make changes from time to time in the contents hereof without obligation of BenQ Corporation to notify any person of such revision or changes.

# Regulation statements

# FCC statement (for United States users)

This equipment has been tested and found to comply with the limits for a Class B digital device, pursuant to Part 15 of the FCC Rules. These limits are designed to provide reasonable protection against harmful interference in a residential installation.

**CLASS B**: This equipment generates, uses and can radiate radio frequency energy and, if not installed and used in accordance with the instructions, may cause harmful interference to radio communications. However, there is no guarantee that interference will not occur in a particular installation. If this equipment does cause harmful interference to radio or television reception, which can be determined by turning the equipment off and on, the user is encouraged to try to correct the interference by one or more of the following measures:

- —Reorient or relocate the receiving antenna.
- —Increase the distance between the equipment and receiver.
- —Connect the equipment into an outlet on a circuit different from that to which the receiver is connected.
- —Consult the dealer or an experienced radio/TV technician for help.

## EEC statement (for European users)

This device complies with the requirements set out in the Council Directives on the Approximation of the Laws of the Member States relating Electromagnetic Compatibility (2004/108/EC), Low Voltage Directive (2006/95/EC), the Restriction of The Use of Certain Hazardous Substances in Electrical And Electronic Equipment Directive (2002/95/EC), Turkish EEE Directive, Commission Regulation (EC) No 1275/2008 implementing Directive 2005/32/EC of the European Parliament and of the Council with regard to ecodesign requirements for standby and off mode electric power consumption of electrical and electronic household and office equipment, and the Directive 2009/125/EC of the European parliament and of the council establishing a framework for the setting of ecodesign requirements for energy-related products.

#### MIC statement

#### B class equipment (Household purpose info/telecommunications equipment)

As this equipment has undergone EMC registration for household purpose, this product can be used in any area including residential areas.

#### WEEE directive

# Disposal of Waste Electrical and Electronic Equipment by users in private households in the European Union.

This symbol on the product or on the packaging indicates that this can not be disposed of as household waste. You must dispose of your waste equipment by handling it over to the applicable take-back scheme for the recycling of electrical and electronic equipment. For more information about recycling of this equipment, please contact your city office, the shop where you purchased the equipment or your household waste disposal service. The recycling of materials will help to conserve natural resources and ensure that it is recycled in a manner that protects human health and environment.

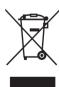

# Accessibility Requirements for Rehabilitation Act of 1973, Section 508

BenQ's commitment to accessible products allows us to support government in making accessible technology choices BenQ's LCD monitors and projectors are compliant with Section 508 guidelines by including the assistive features as below:

- BenQ's monitors have colored "Power" indicators. While the indicator shows green, it means that the monitor is using the full power. While the indicator shows yellow or amber, it means that the monitor is in suspend or sleep mode and is using less than 2 watts of electricity.
- BenQ's monitors have a variety of settings of pre-programmed flicker-free timing to make the screen shown on the monitor readily accessible. The default timing setting is automatically turned on every time the monitor is powered up, and thus reduces the hassle of user intervention.
- BenQ's monitors and projectors have options for brightness and contrast adjustments that text and images could be displayed differently to meet the demands of the visually impaired. Other similar adjustments are also available by using the On-Screen Display (OSD) controls on the products.
- BenQ's monitors and projectors include user-selectable color controls, such as color temperature selections (Monitor: 5800K, 6500K and 9300K, Projector: 5500K, 6500K, 7500K and 9300K), with a wide range of contrast levels.
- BenQ's multimedia monitors and projectors usually have one or two speakers for audio performance which allow users (including hearing impaired) to interact with the computer systems connected. Speaker controls are typically located on the front-panel.
- Firmware of BenQ's monitors and projectors contain unique product information that helps computer systems to identify BenQ products and activate their Plug-and-Play function when connected.
- All BenQ's monitors and projectors are compatible with the PC99 standard. For example, connectors are color-coded to help users easily connecting products to computer systems correctly.
- Some models of BenQ's monitors and projectors contain additional USB and DVI ports for connection to more devices such as a special headphone to assist the hearing impaired.
- All BenQ monitors and projectors come with user manuals on compact discs which could be easily read
  by commercial software such as Adobe Reader via a connected computer system. These documents are
  also available on the BenQ's web site (www.BenQ.com). Other types of documents may be available
  upon requests.
- BenQ's customer service provides answers and assistance to all our customers through phone calls, facsimiles, e-mails, or web sites.